# Sistema e-MEC

**Manual – Ações realizadas – Perfil de Representante Legal (RL) Processo de Transferência de Mantença**

> 2016 Versão de Ago/2016

Coordenação Geral de Diretrizes para Ações de Regulação e Supervisão da Educação Superior - CGDIRES Diretoria de Política Regulatória - DPR Secretaria de Regulação e Supervisão da Educação Superior – SERES Ministério da Educação

### Sistema e-MEC - Login Mantenedora Adquirente

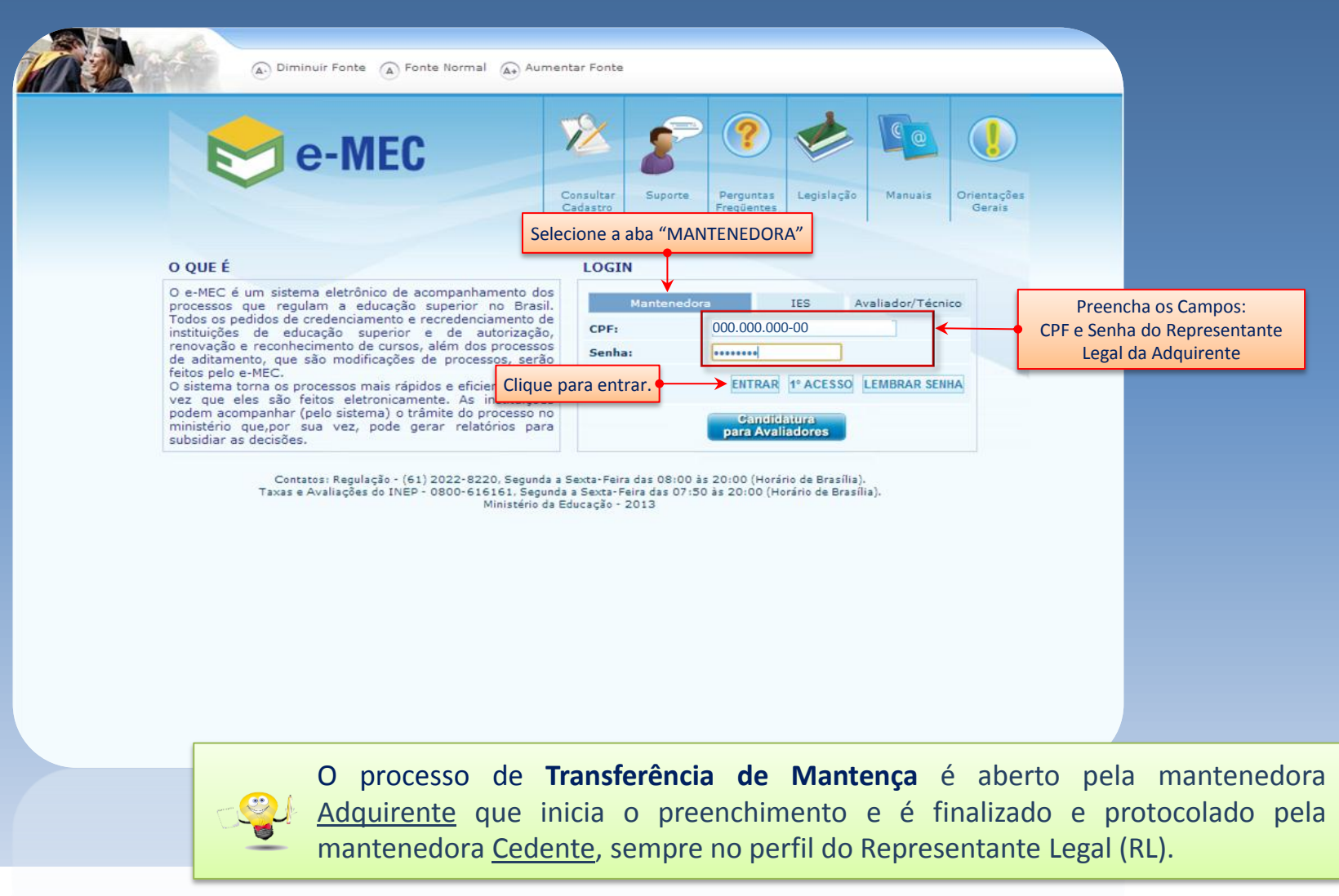

#### Sistema e-MEC – Perfil da Mantenedora

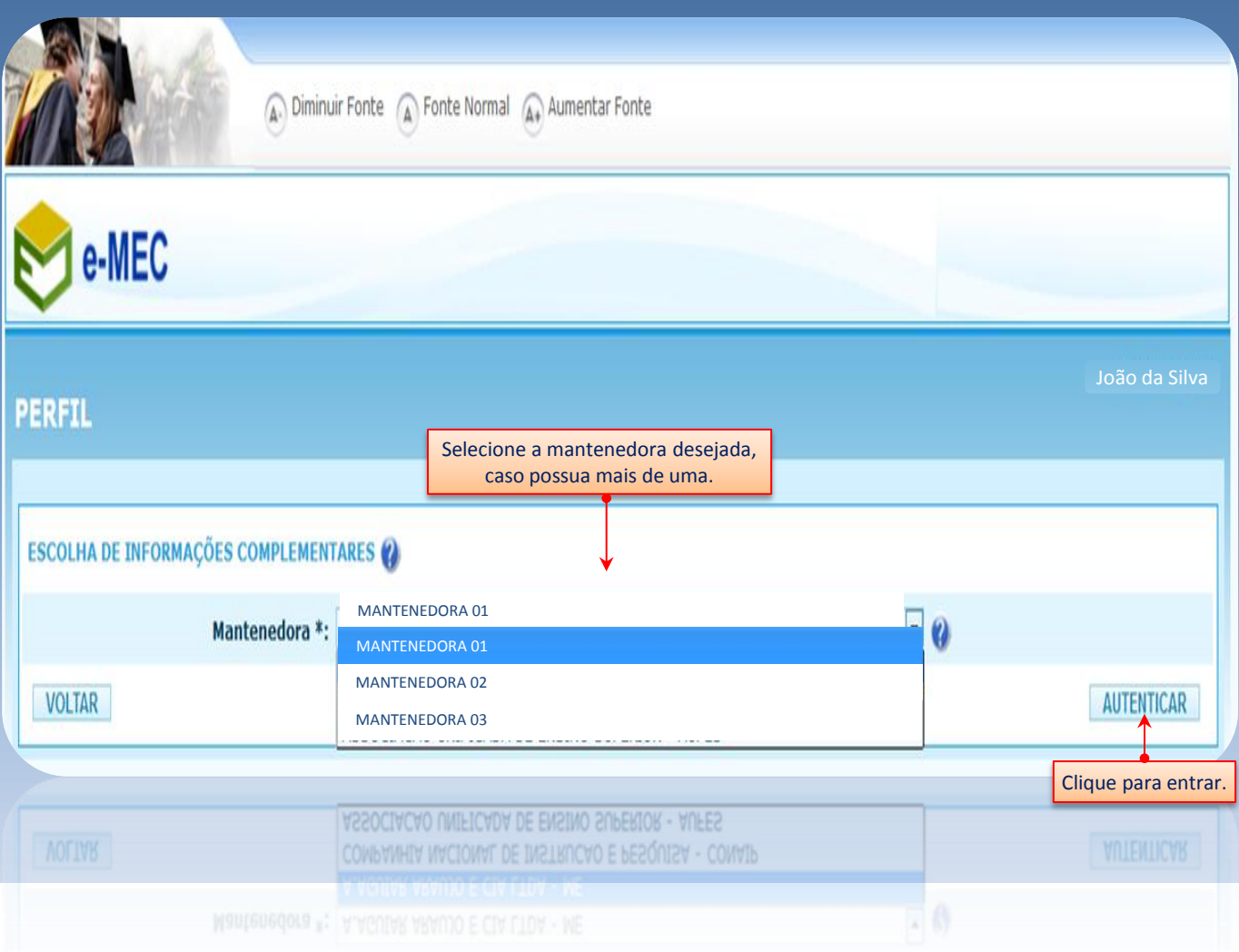

### Sistema e-MEC – Regulação – Lista de Processos

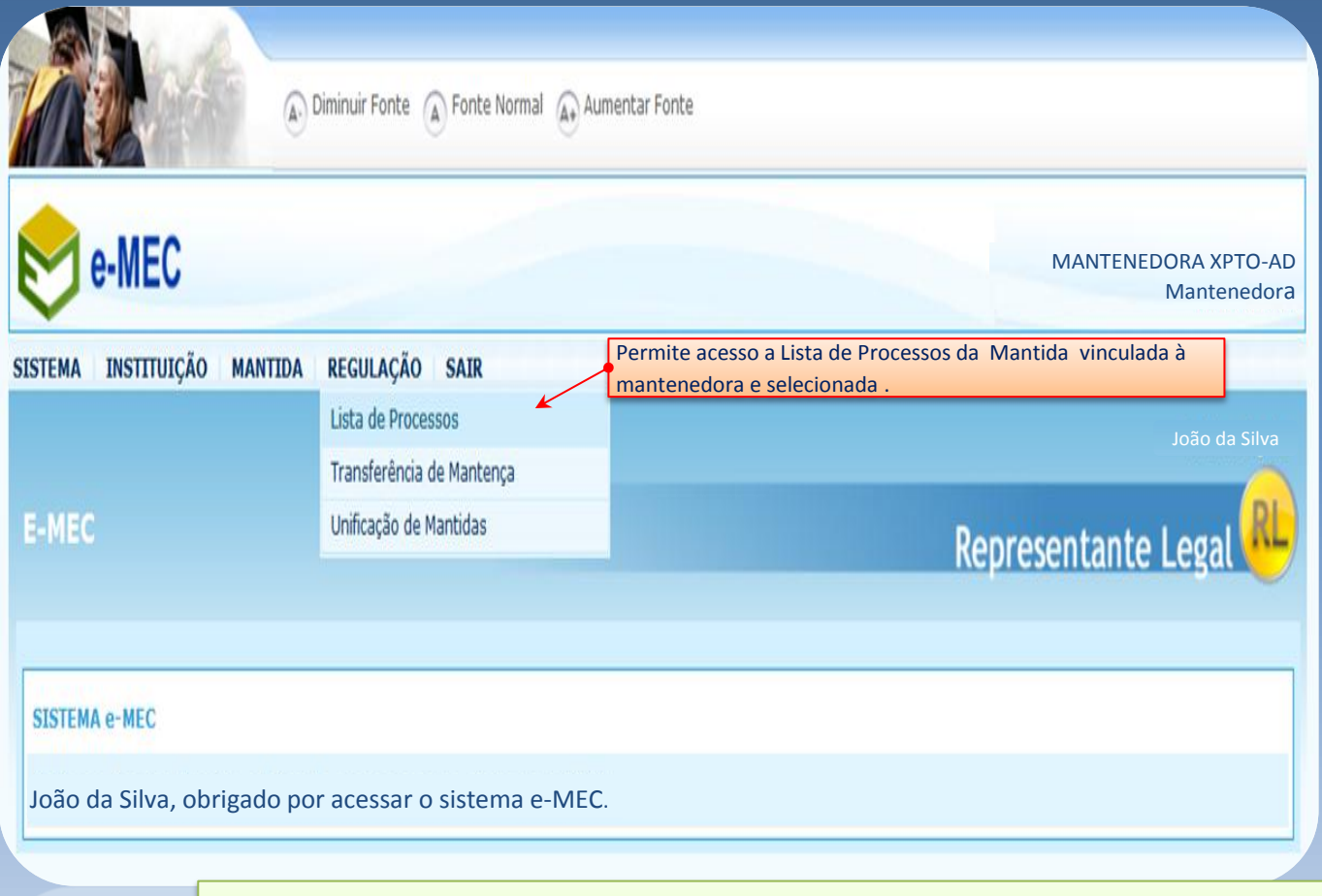

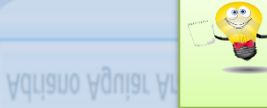

Em caso de dúvidas em como selecionar um mantida específica, verifique o manual "Visualização de processos – Perfil de Representante Legal (RL)".

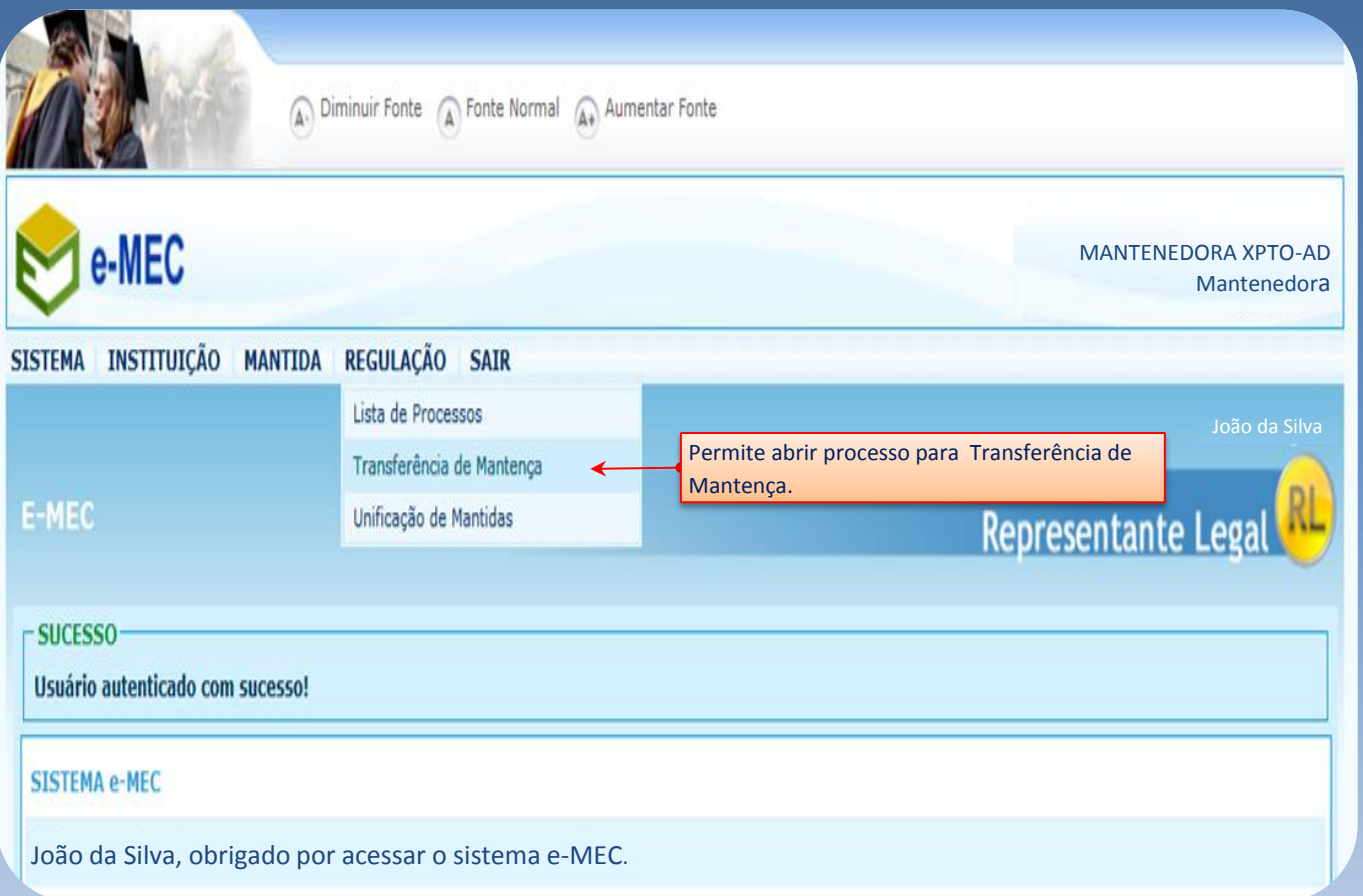

Adriano Aguiar Arauj  $\left| \mathbf{e} \right|$ 

Quem deve abrir o processo de Transferência de Mantença é a mantenedora que irá adquirir a instituição mantida (adquirente).

Processo de Transferência de Mantença, é composto de 4 Passos.

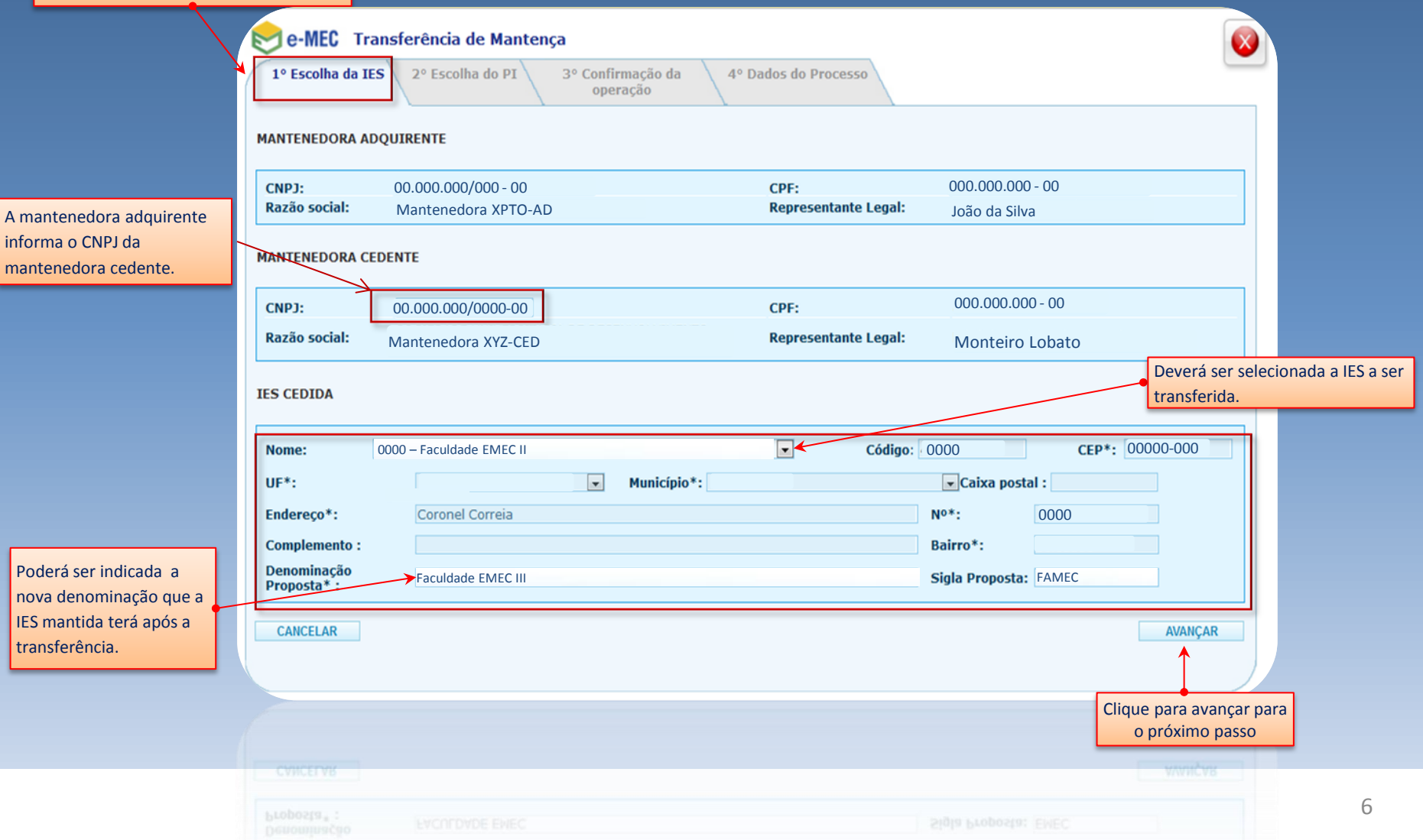

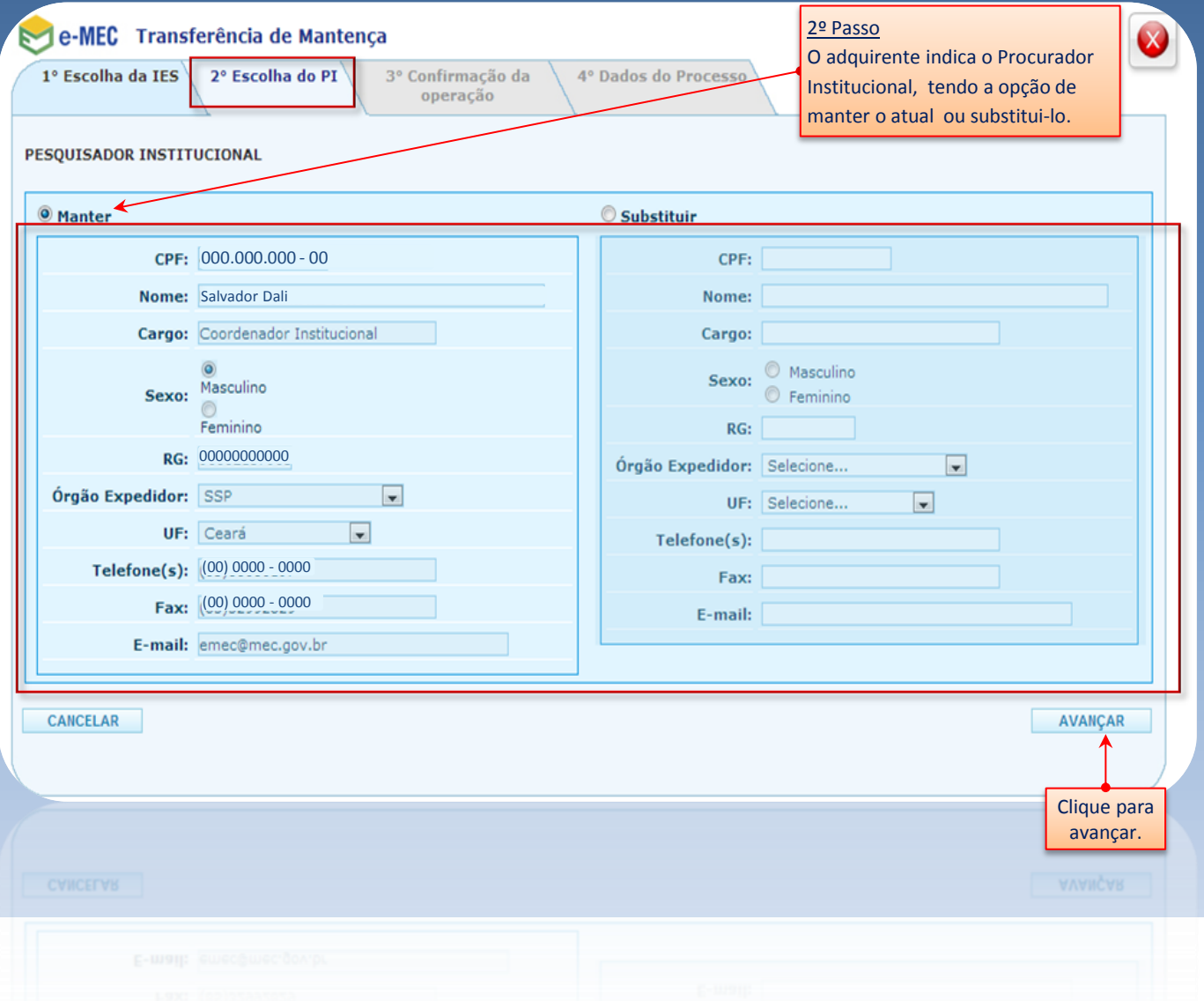

7

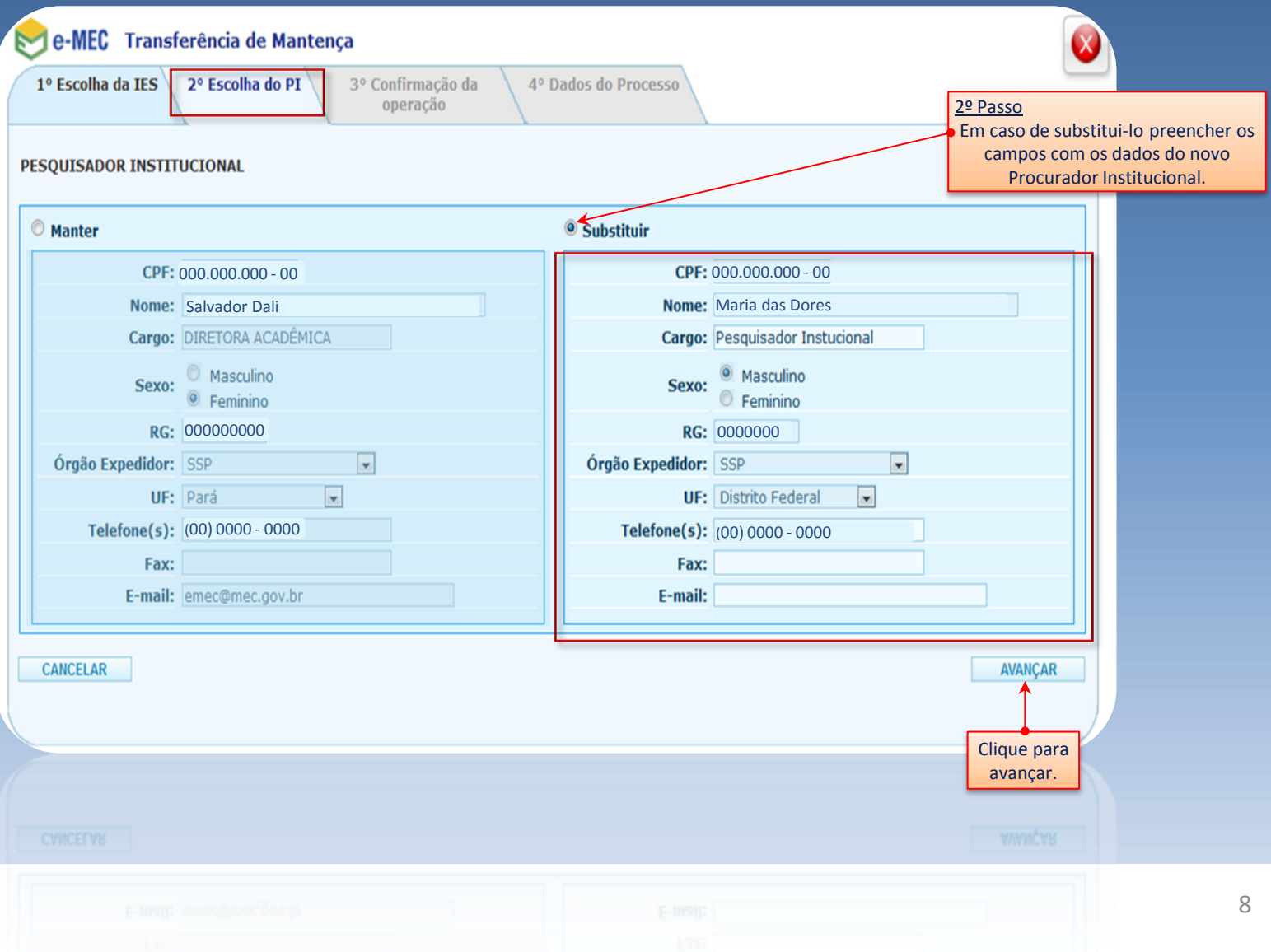

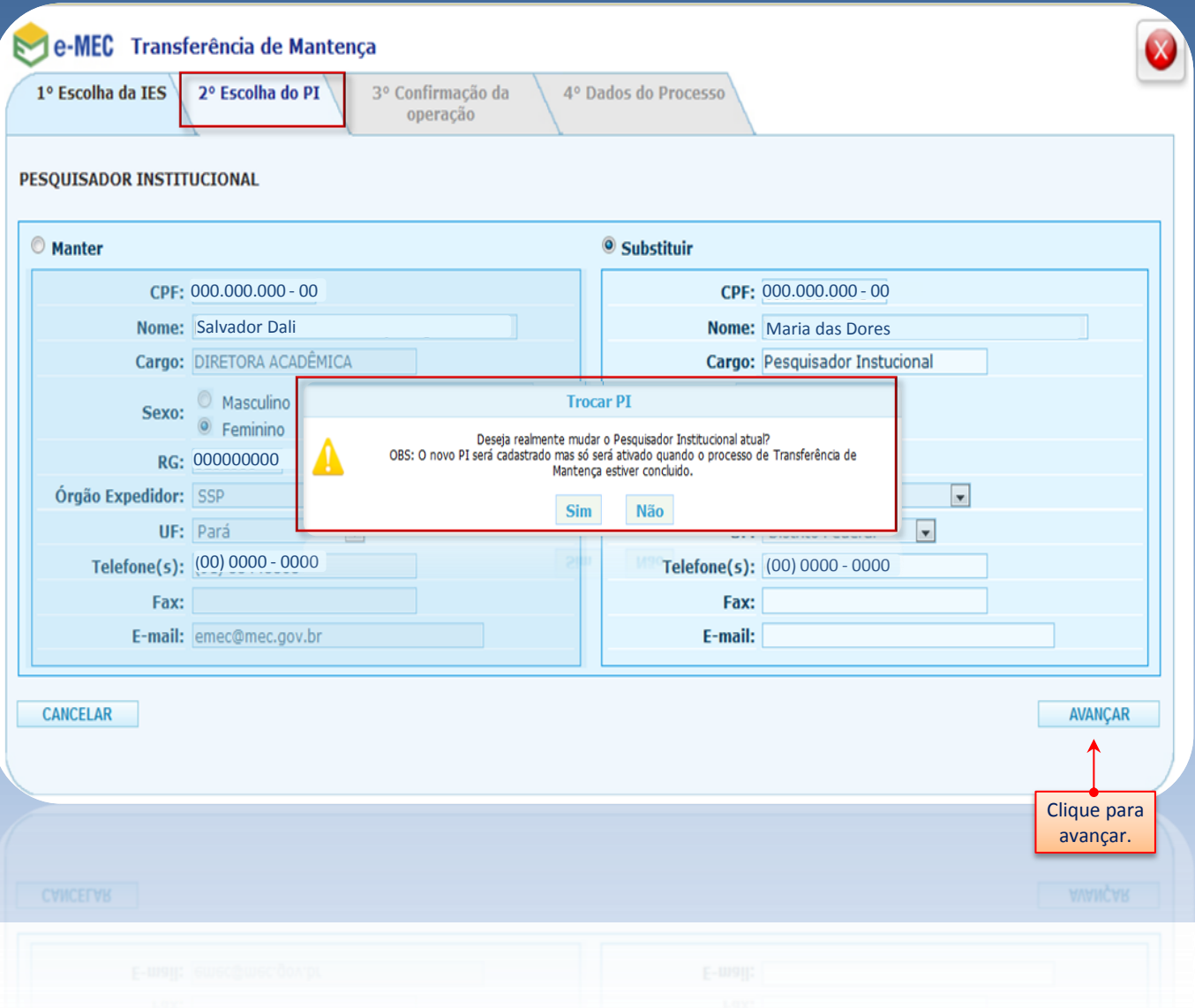

9

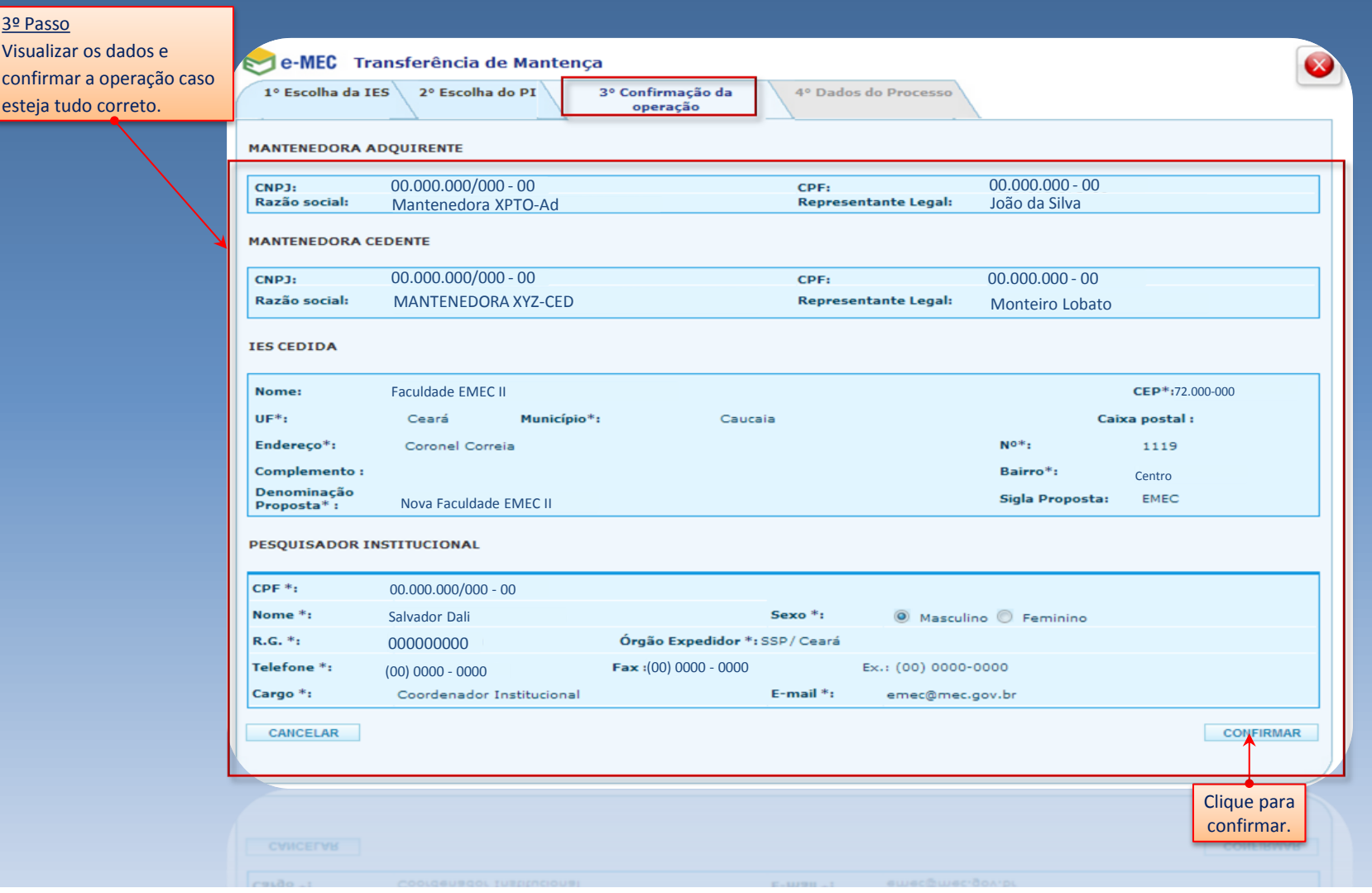

4º Passo Tela de Visualizaçã os Dados do Proces

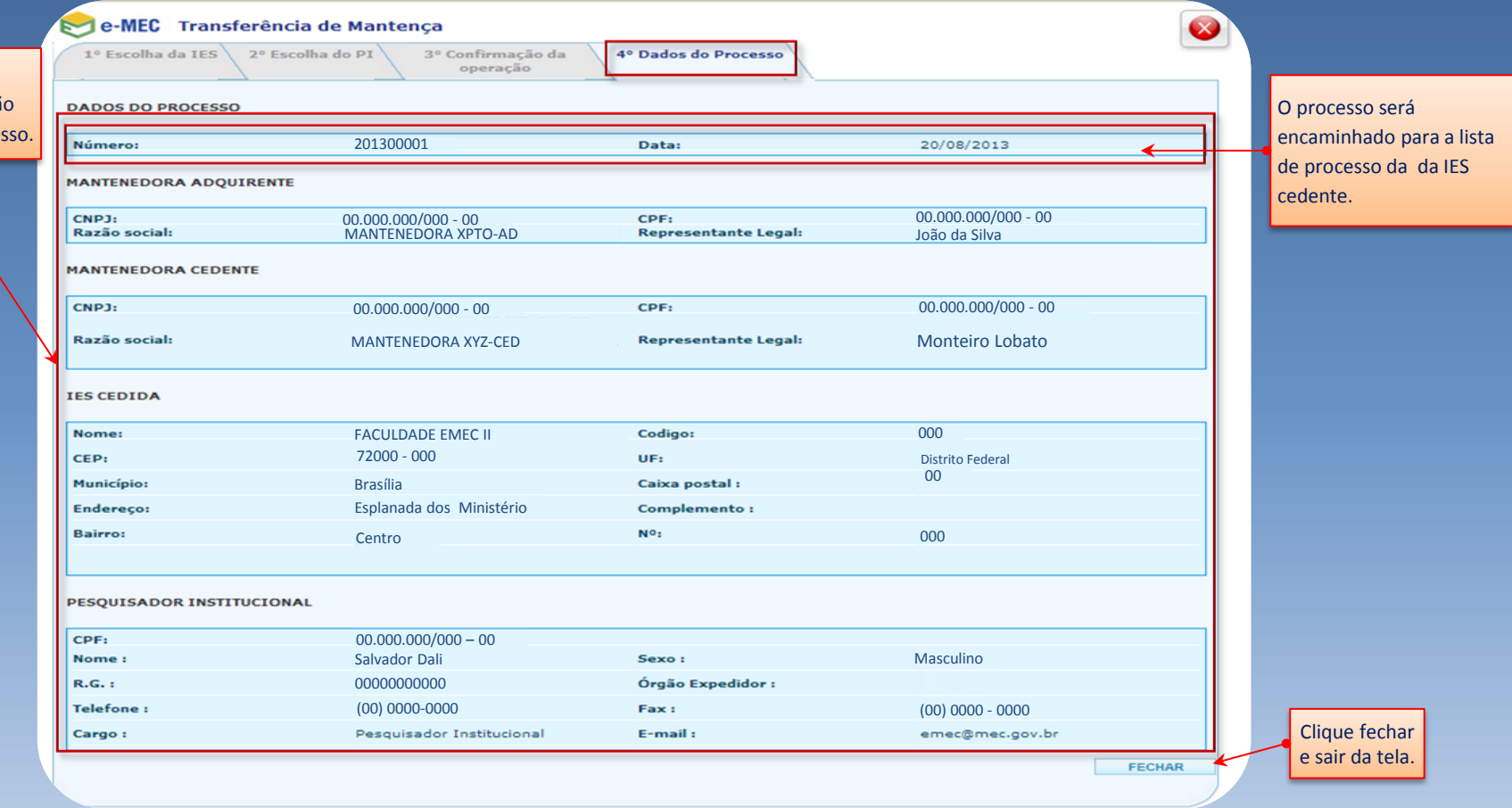

 $\left( \begin{matrix} 0 \\ 2 \end{matrix} \right)$  $-0.0$ 

O Processo é encaminhado á IES cedente para que o Representante Legal verifique as informações, dê continuidade e ao final de todos os procedimentos protocole o processo de Transferência da Mantida.

#### Sistema e-MEC – Login Mantenedora Cedente

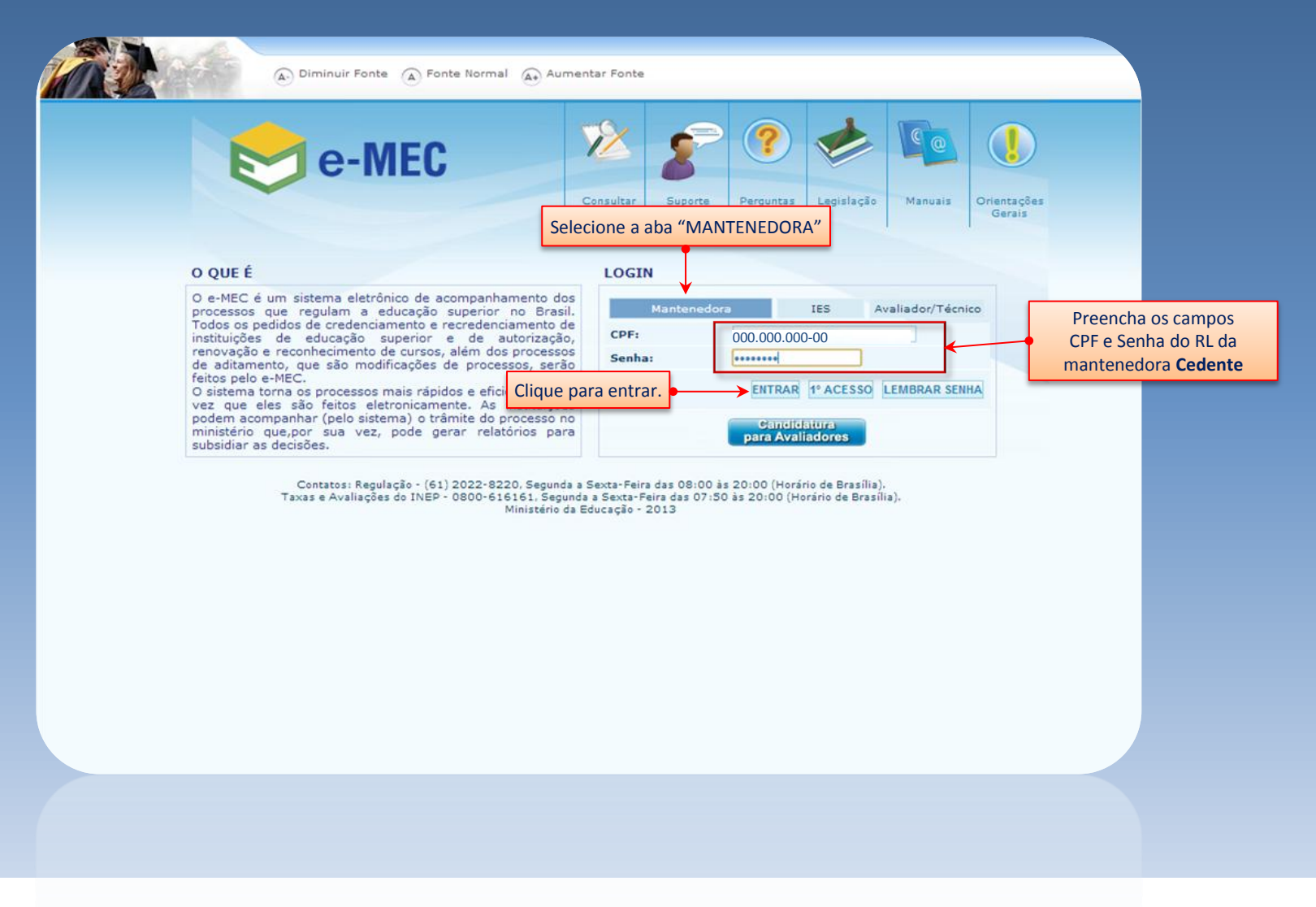

#### Sistema e-MEC – Perfil da Mantenedora Cedente

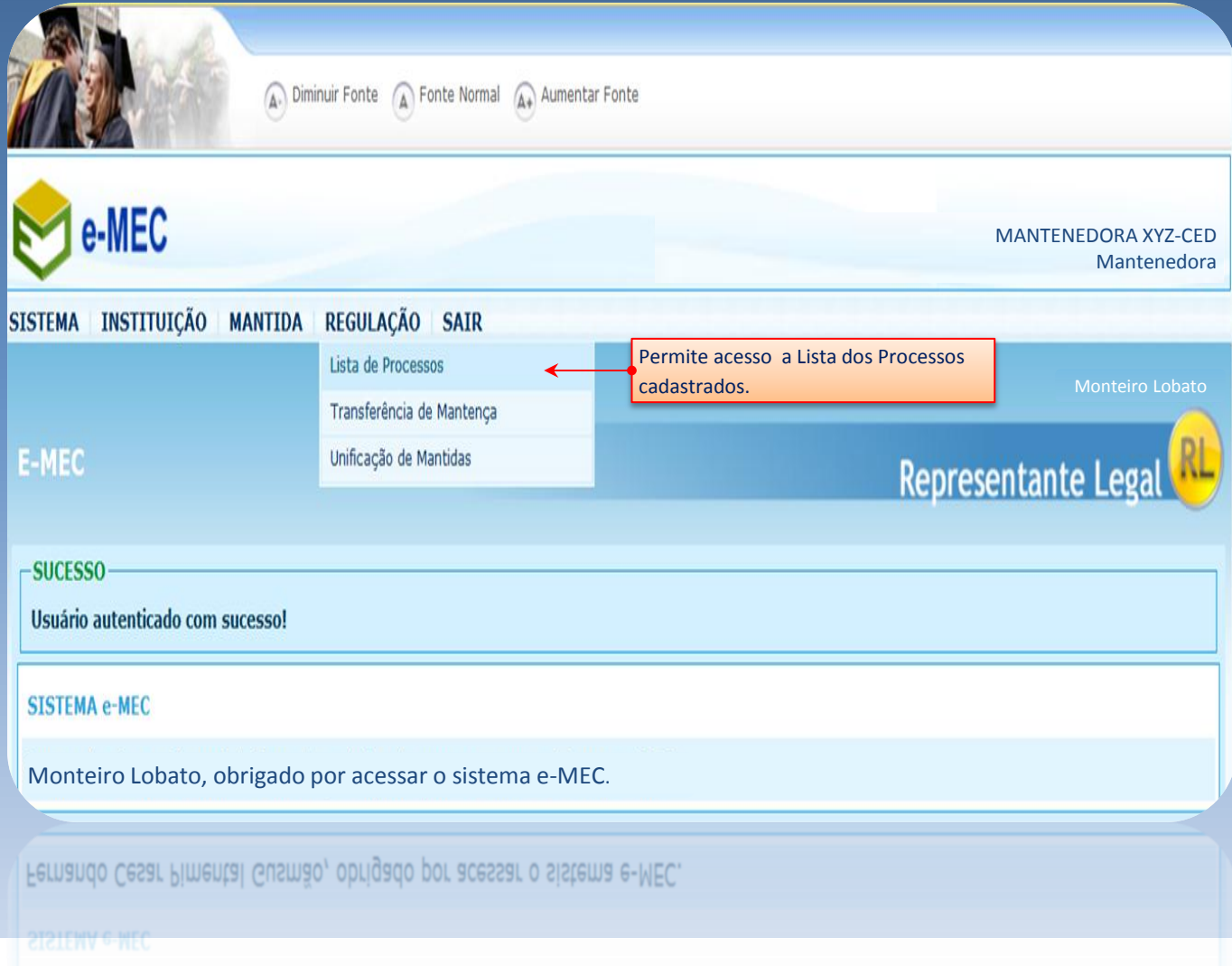

#### Sistema e-MEC – Lista de Processos da IES Cedente

Tela de pesquisa por processos **de-MEC** Clique no ícone  $\alpha$  para **Monteiro Lobato (000.000.000-00) - Representante Legal** visualizar as informações dos processos. E no ícone  $Ato(s)$ : Situação:  $N.0$  e-MFC: Nome do curso: para exibir os endereços Escolha as unidades Todas as situações Pesquisar vinculados aos processos e no ícone  $\mathbf{X}$  para excluir o processo. **CADASTRADO EM**  $N.0 e$ -MEC $\diamond$ Ato Situação  $\triangleleft$ **Curso** Aditamento -11/09/2013 **FACULDADE EMEC II**  $\overline{Q}$   $\overline{C}$   $\overline{X}$  201300001 Transferência de Não protocolado 10:40:26 Mantenca **INICIA PROCESSO(S) LEGENDA** Q Informações Detalhadas do Processo + Exibir Endereços | Ocultar Endereços A Arquivar o Processo A Processo Arquivado Caixa de Mensagens Detalhes do Endereco Andamento do Processo Preenchimento Formulário Eletrônico de Avaliação Visualizar o Formulário Eletrônico de Avaliação Preenchido D Existe Diligência X Excluir o Processo Aguardando pagamento de pendências **Co** Incluir Polos Cancelamento do Processo U Cancelamento do Processo A Aguardando pagamento de pendências

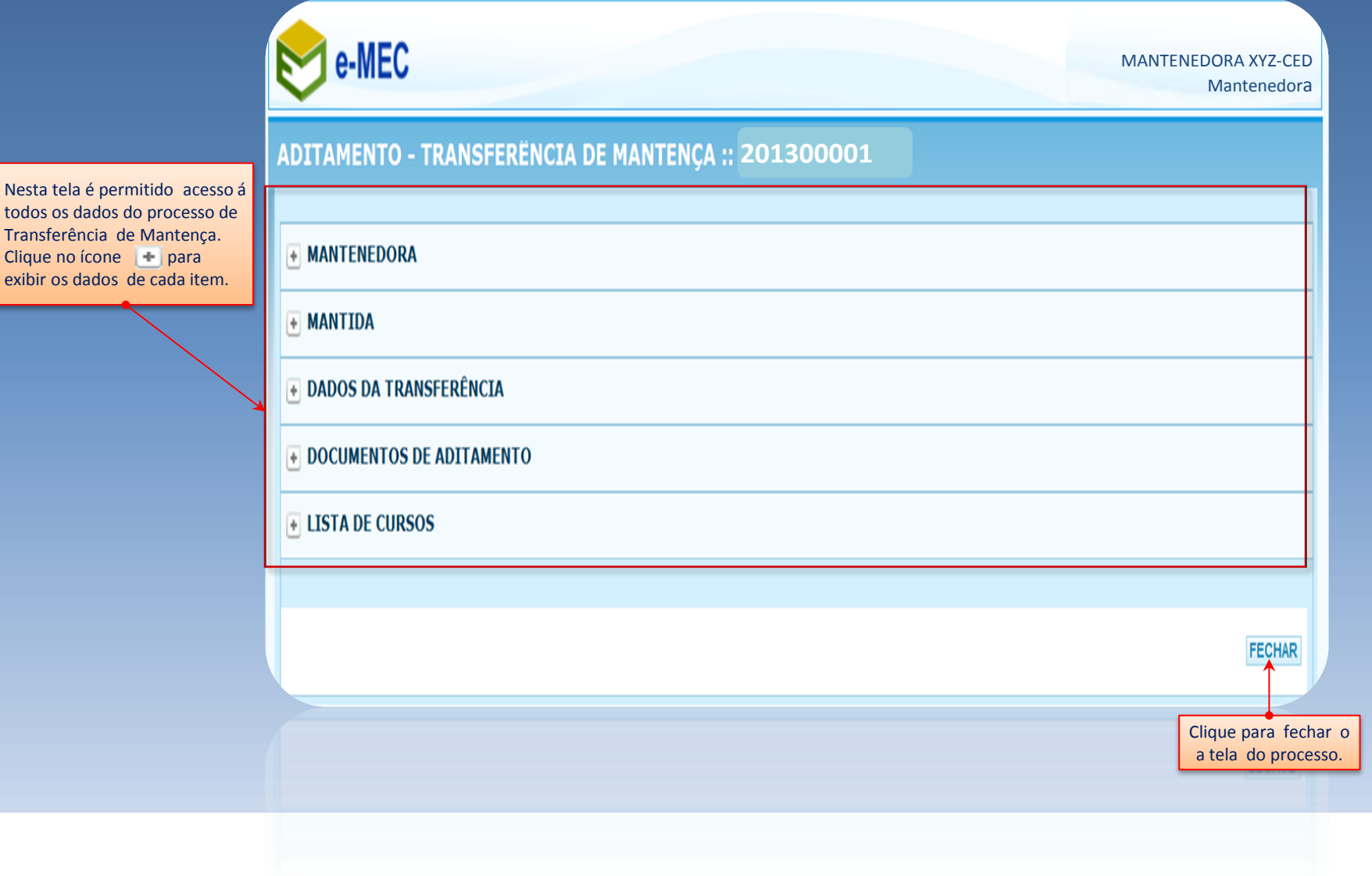

Neste item é permitido visualizar os dados já existentes do processo de Transferência de Mantença.

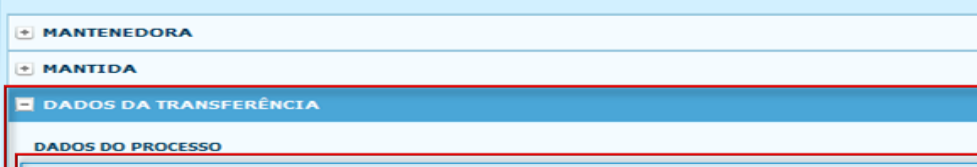

**ADITAMENTO - TRANSFERËNCIA DE MANTENÇA :: 201300001** 

**ELISTA DE CURSOS** 

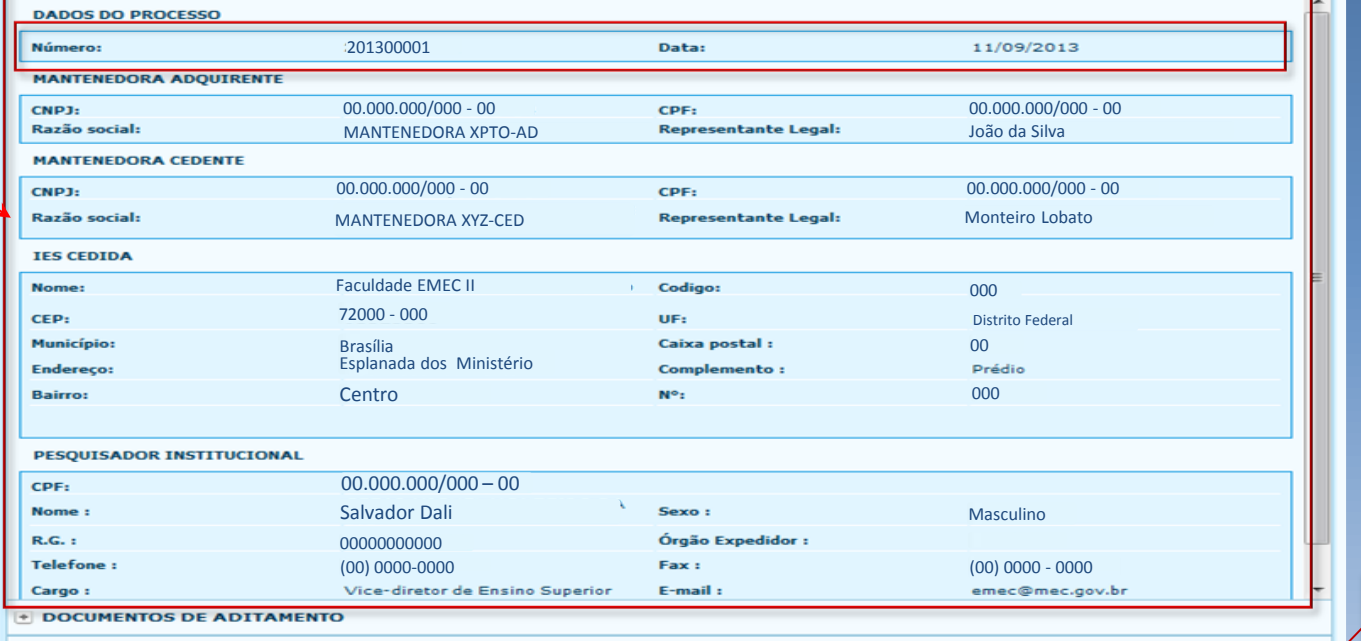

Clique para fechar o a tela do processo.

EECHYB LISTA DE CURSOS **E DOCUMENTOS DE ADITAMENTO** 

V **FECHAR** 

as etapas

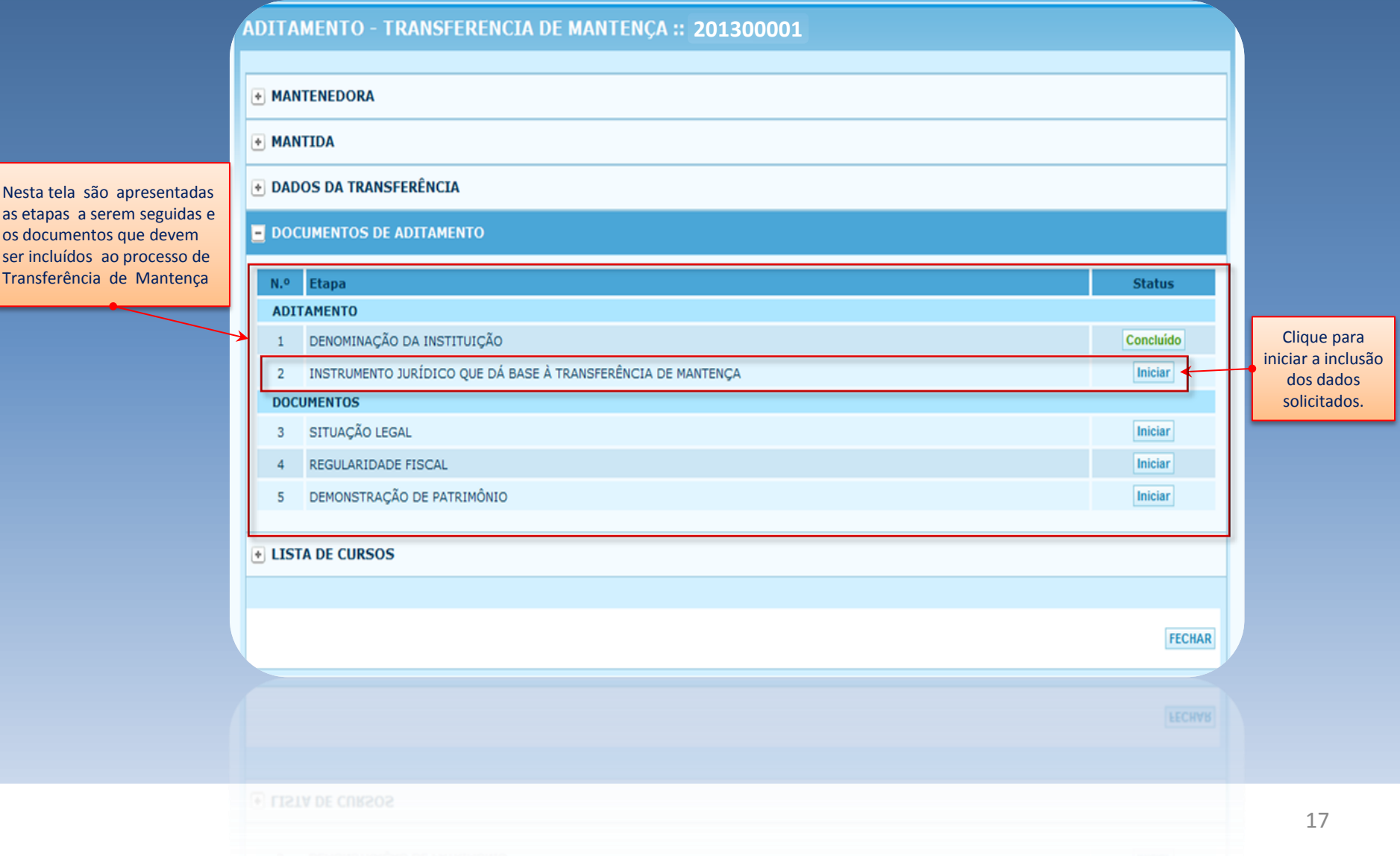

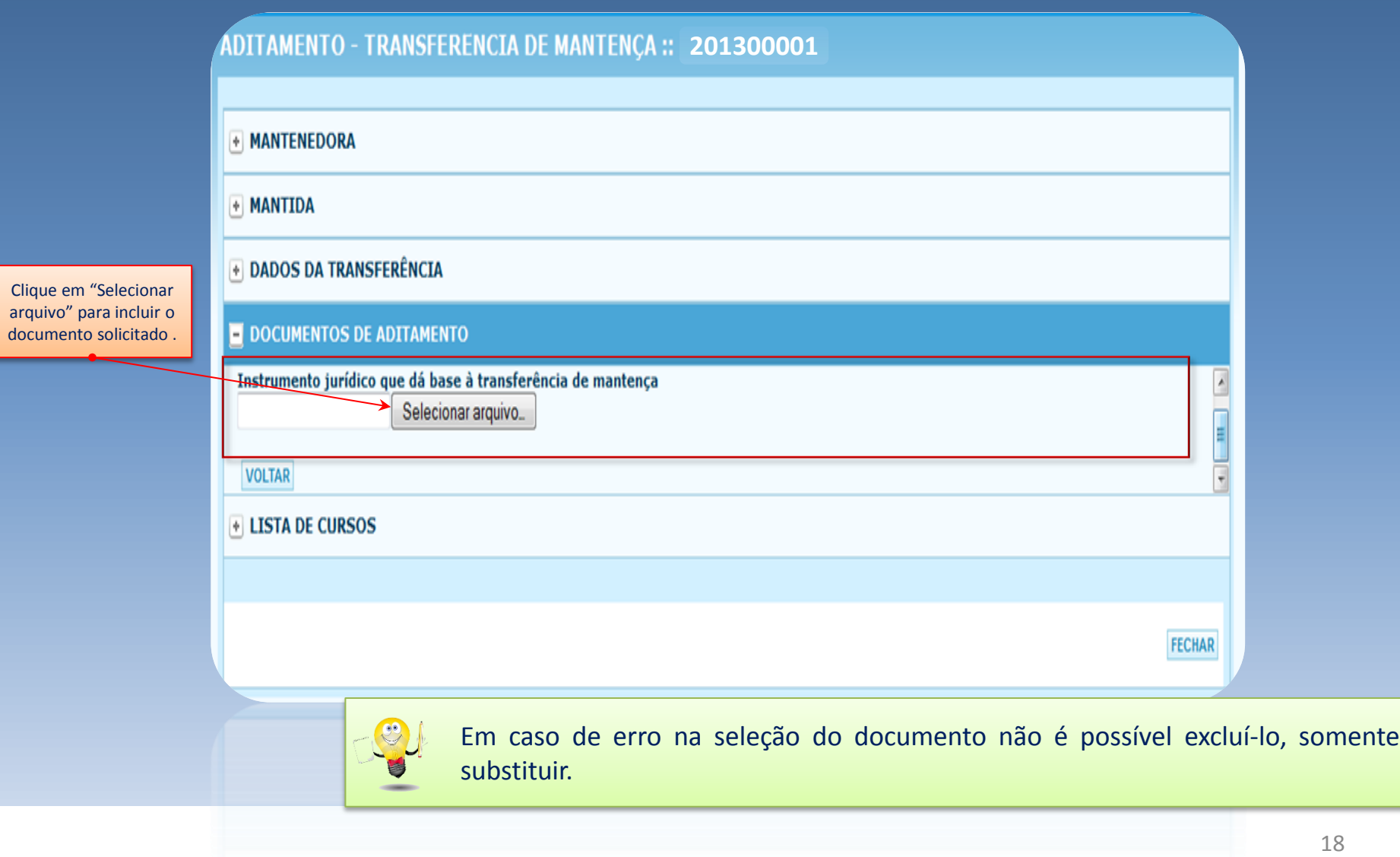

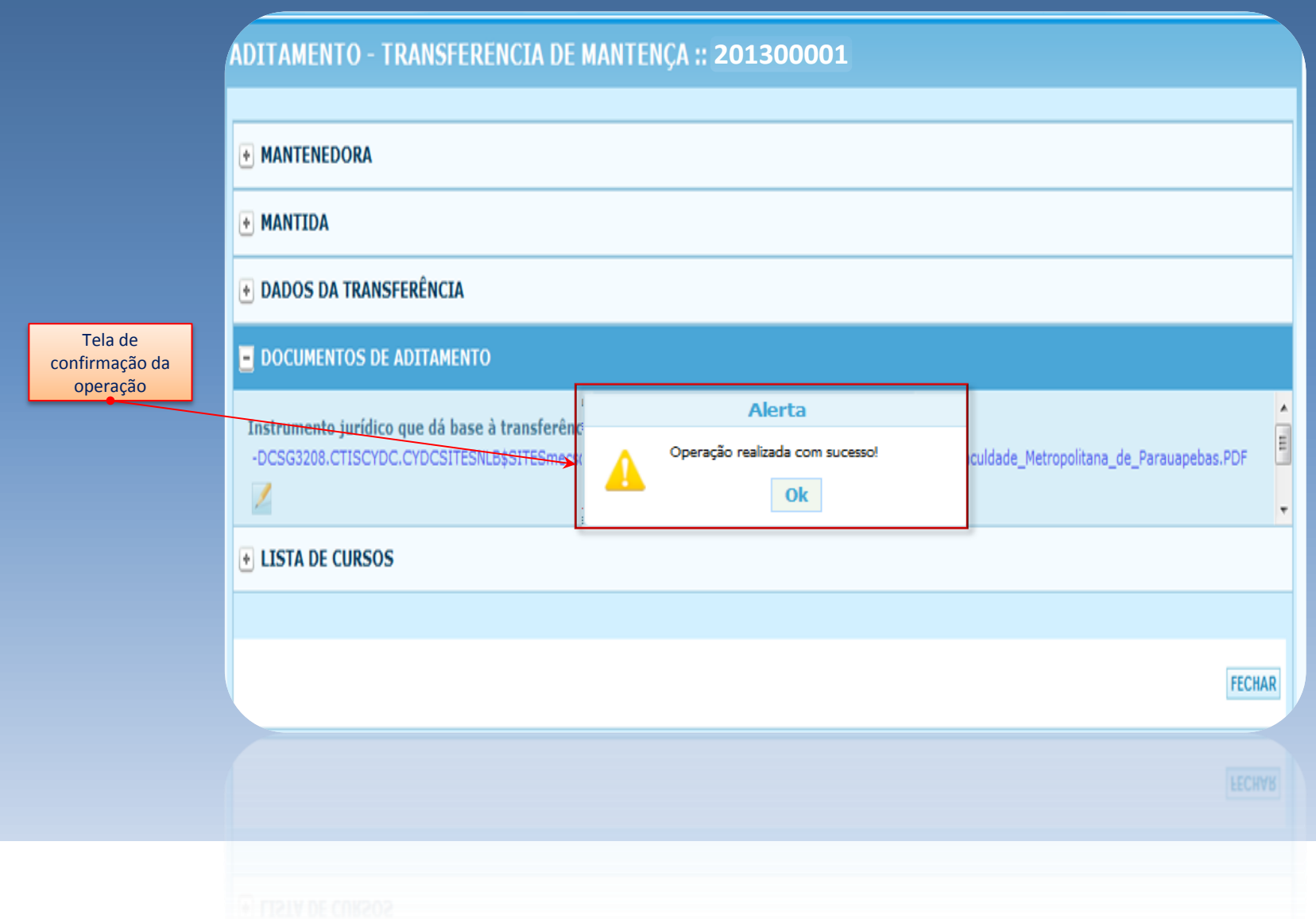

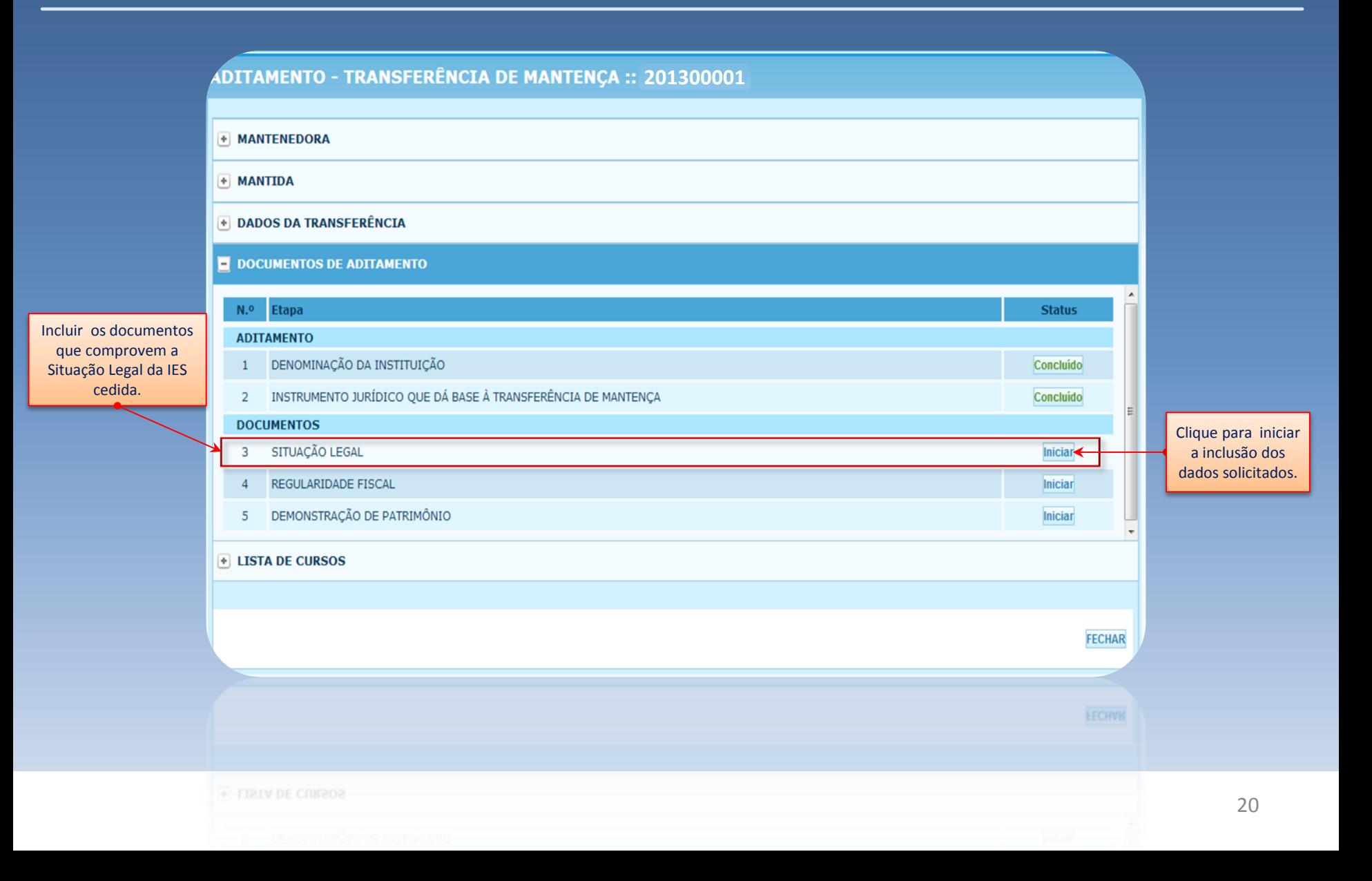

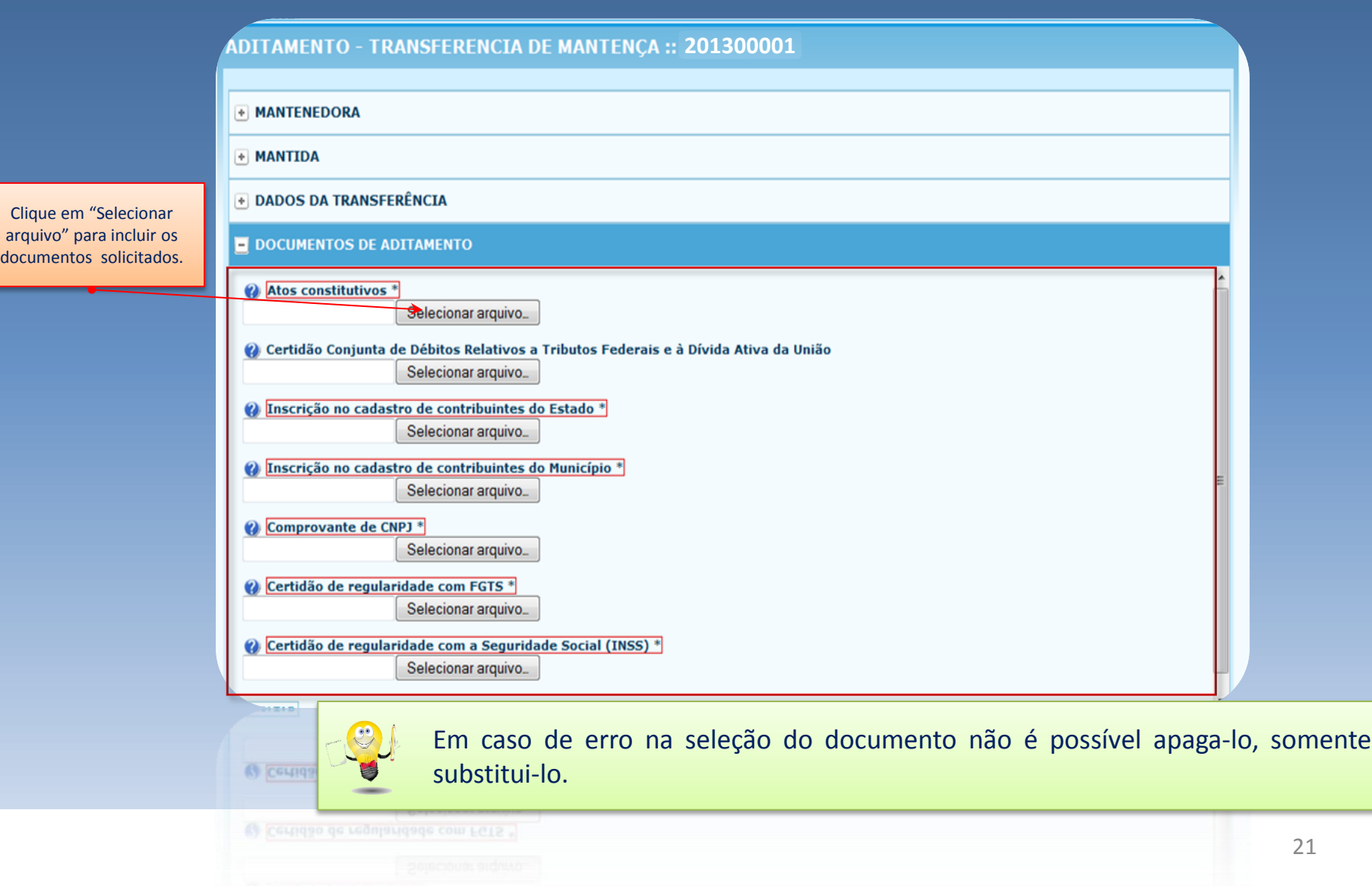

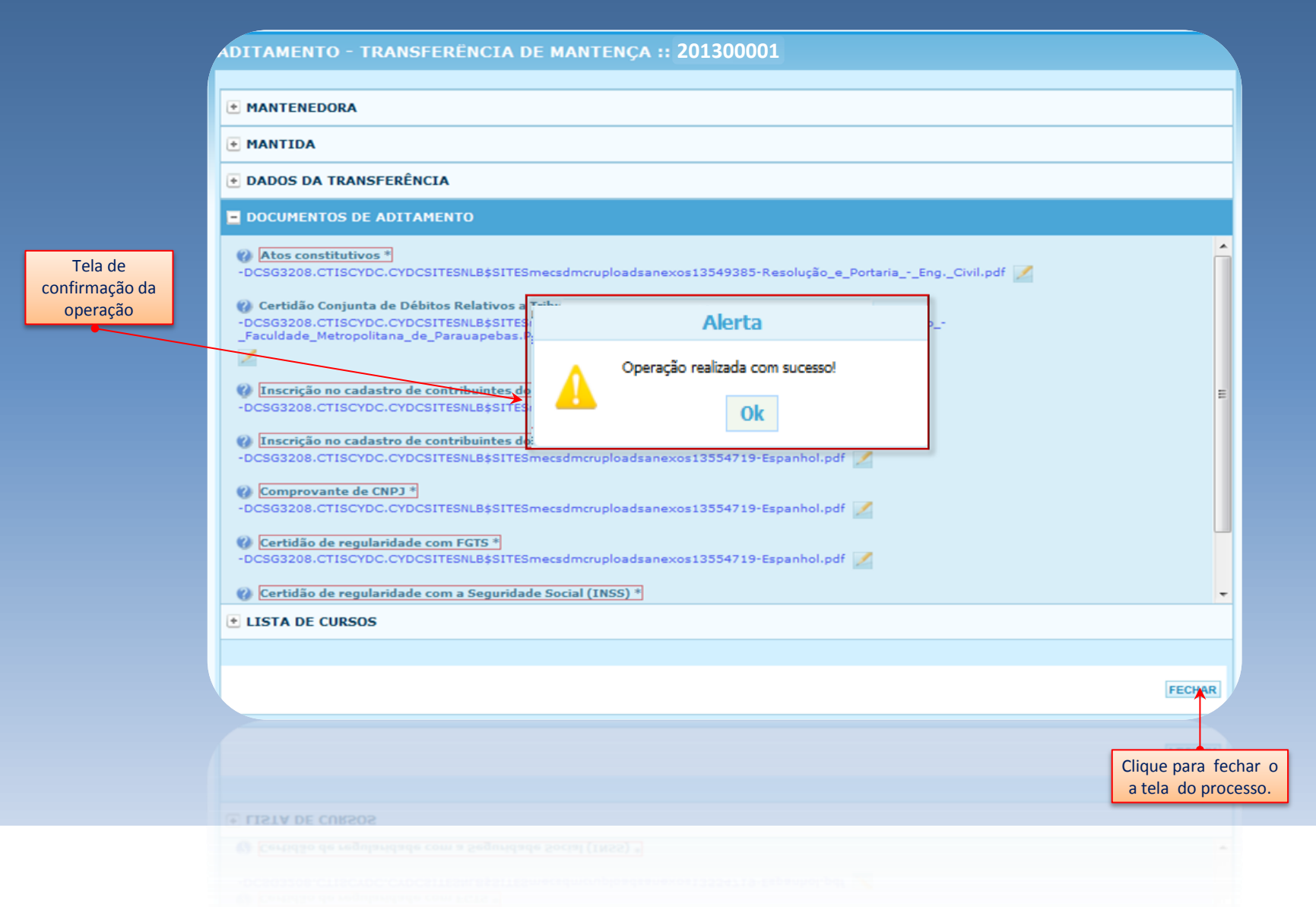

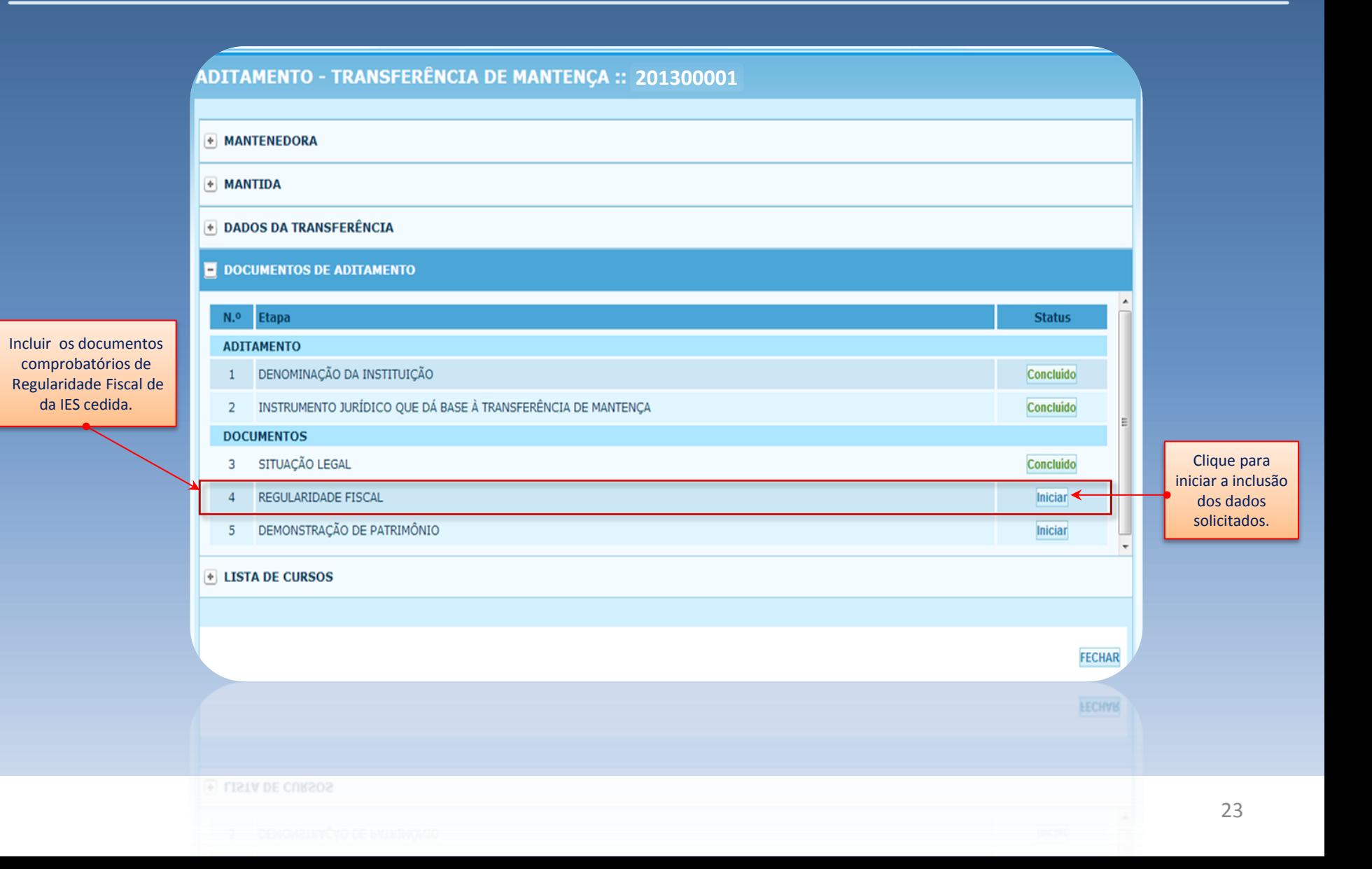

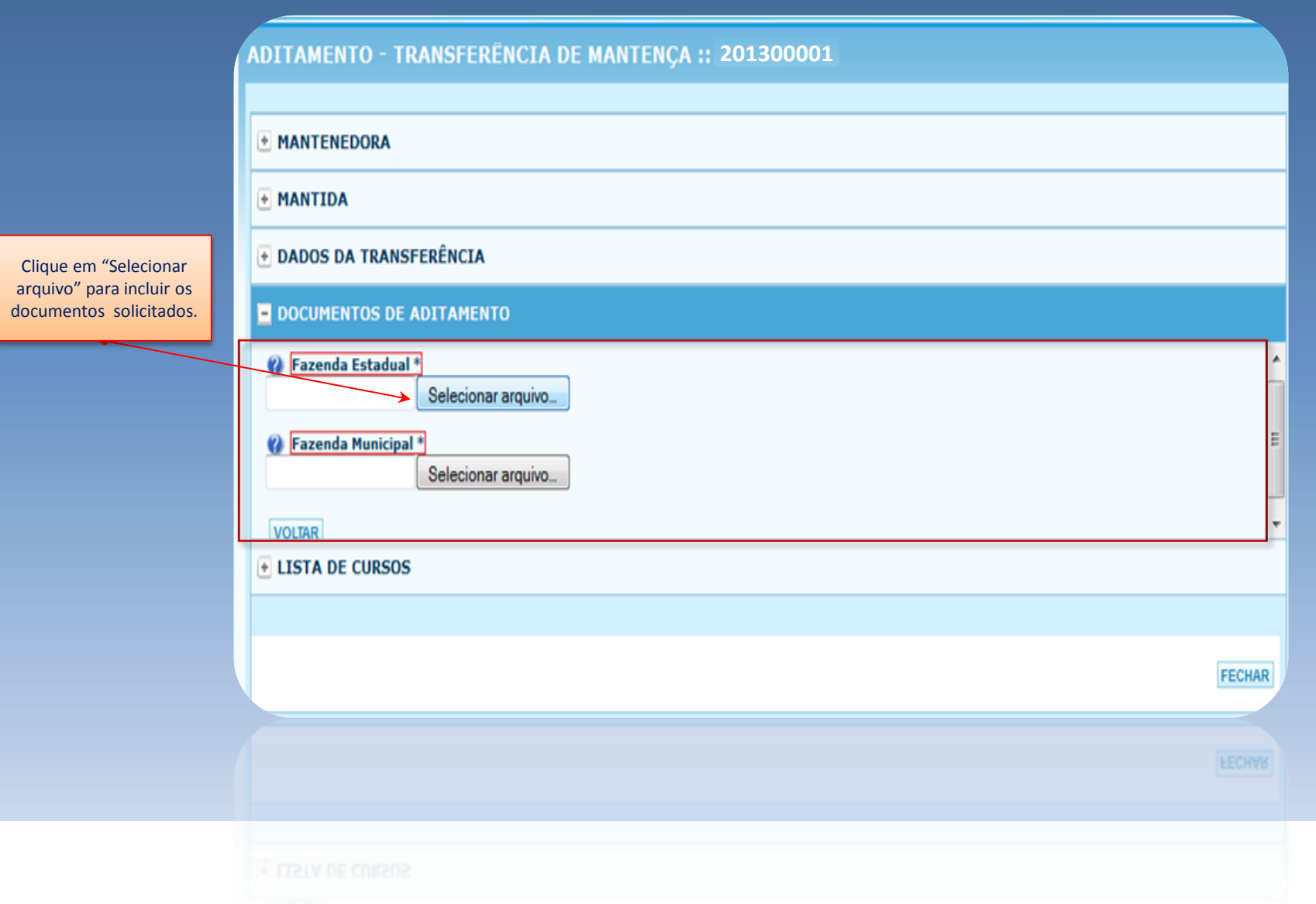

24

#### *Letra* •David Guetta - One Love *Letra*

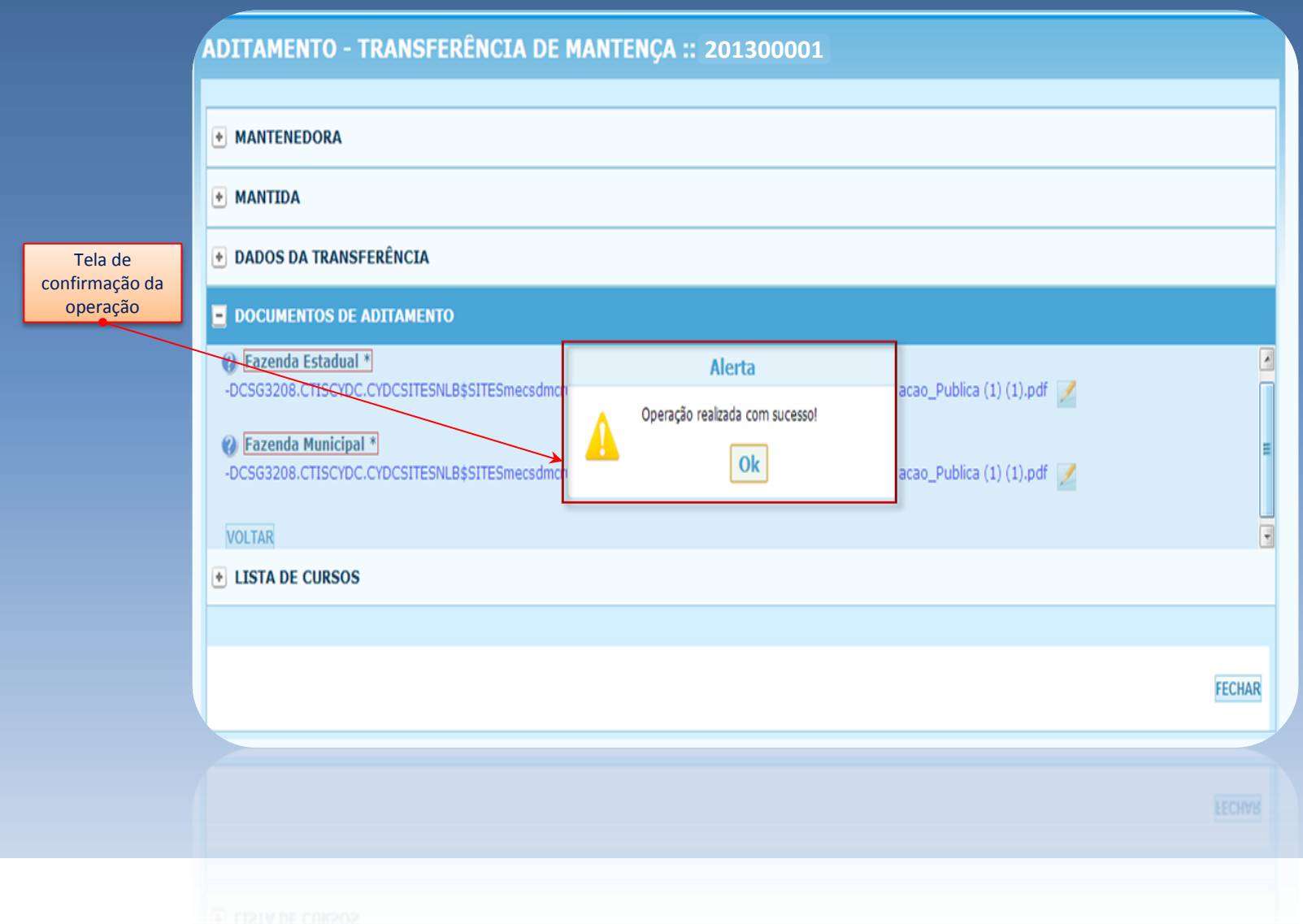

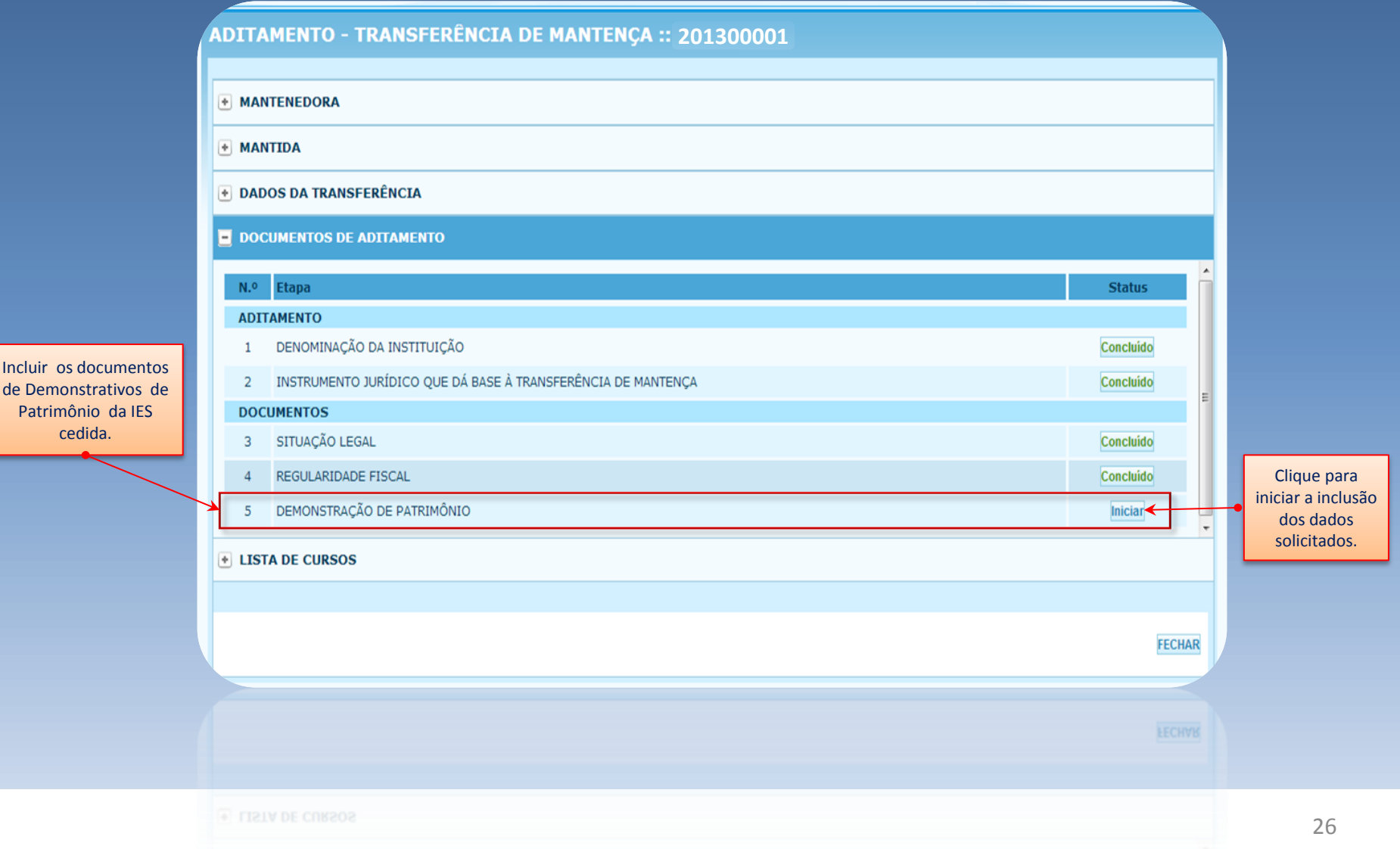

de Demonstrativos de Patrimônio da IES cedida.

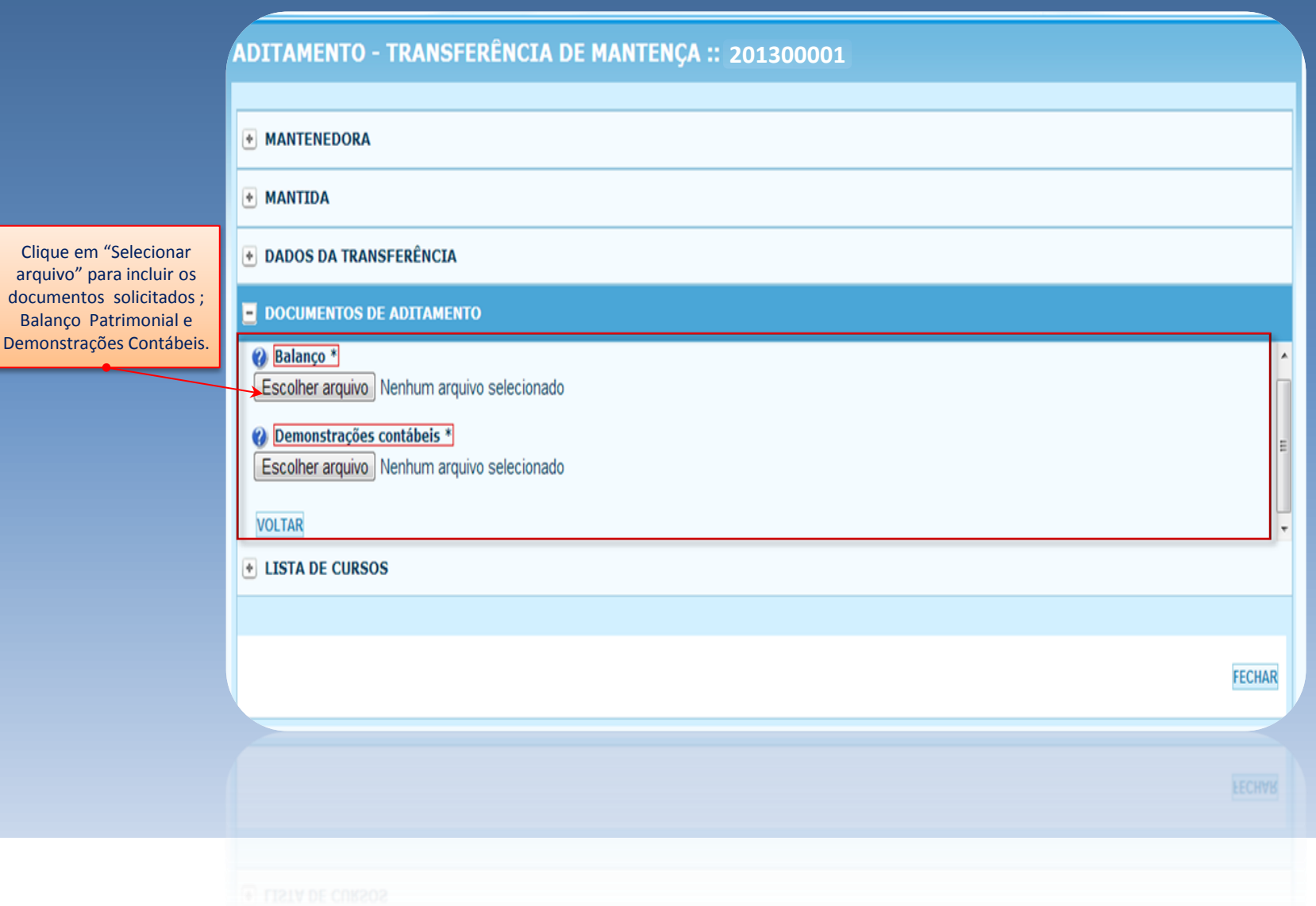

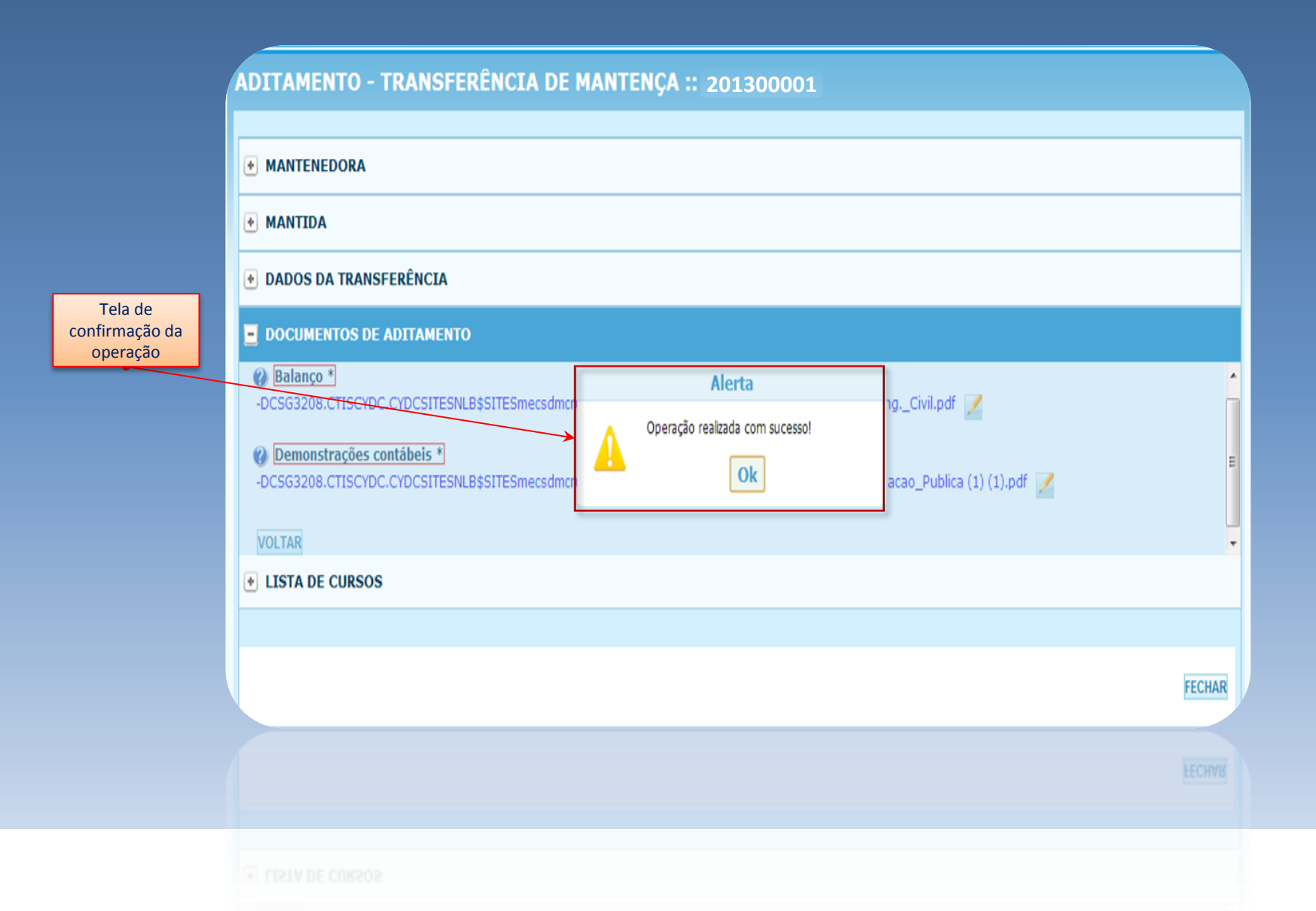

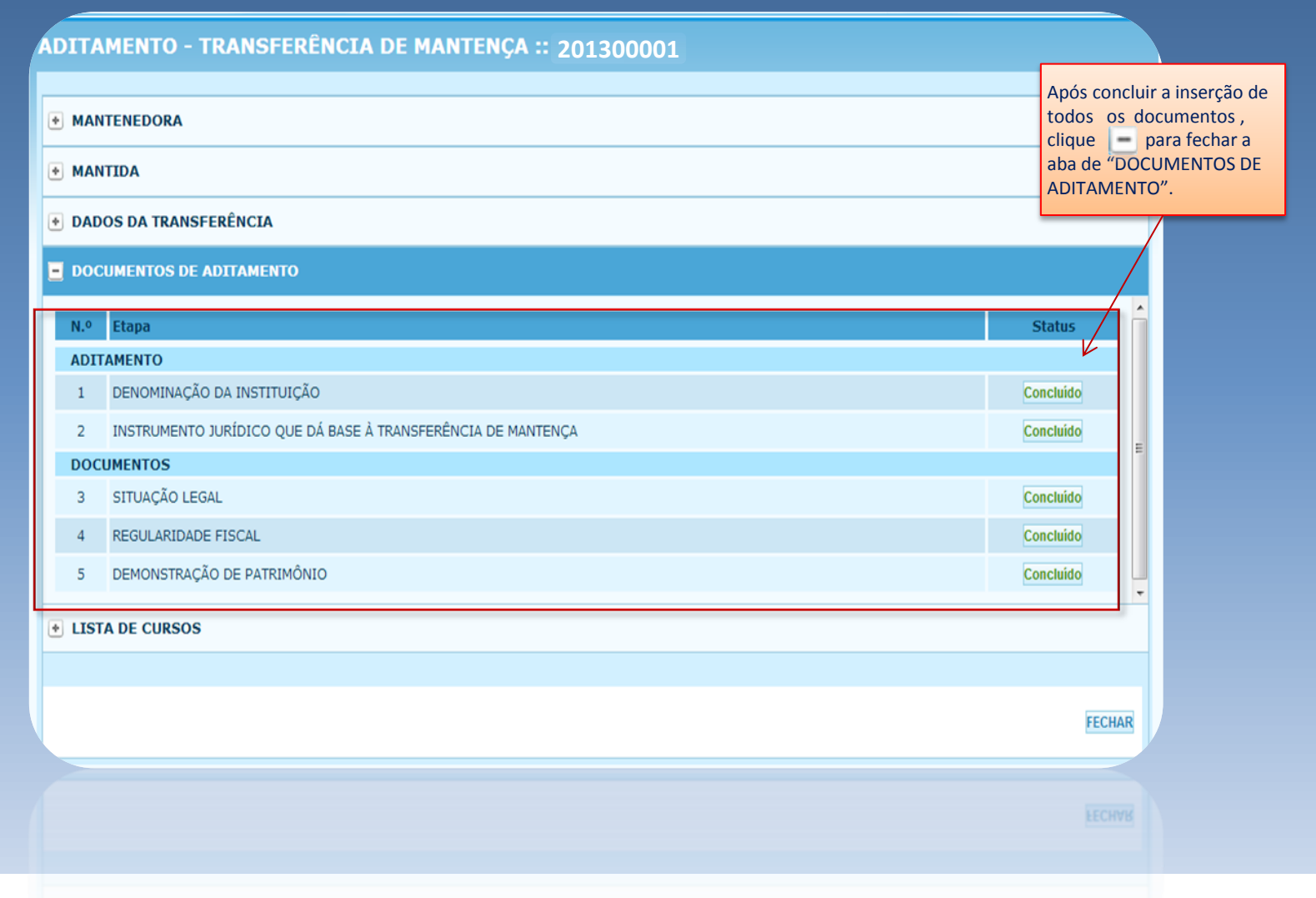

No item "LISTA DE CURSOS " é permitido visualizar os cursos existentes na IES cedida.

**ADITAMENTO - TRANSFERÊNCIA DE MANTENÇA :: 201300001** 

#### + MANTENEDORA

+ MANTIDA

**E DADOS DA TRANSFERÊNCIA** 

**E DOCUMENTOS DE ADITAMENTO** 

#### **E** LISTA DE CURSOS

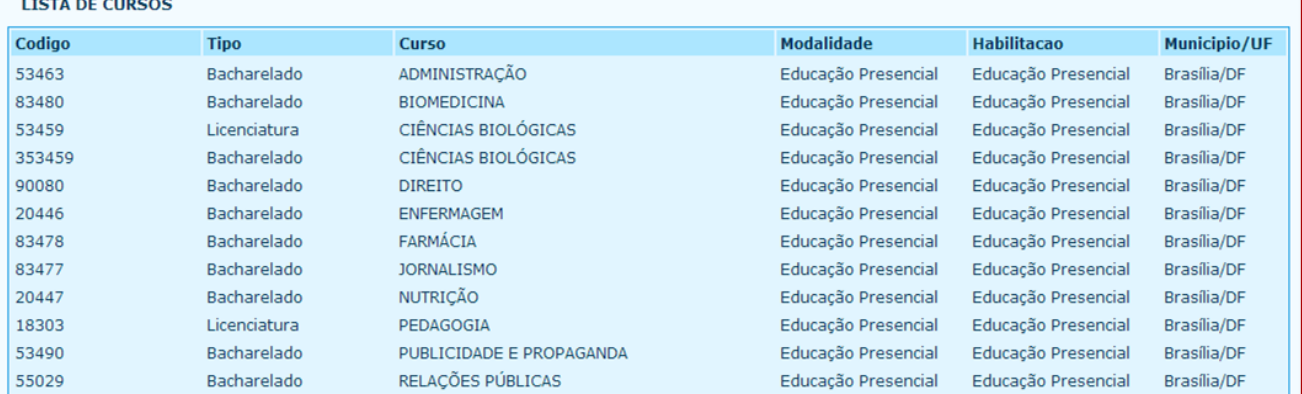

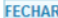

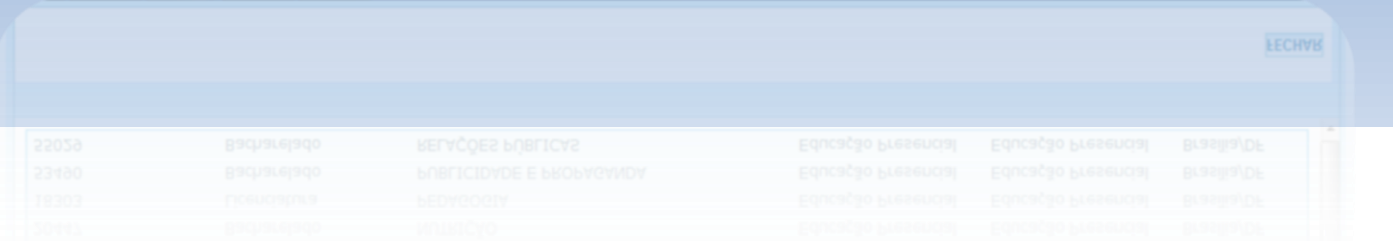

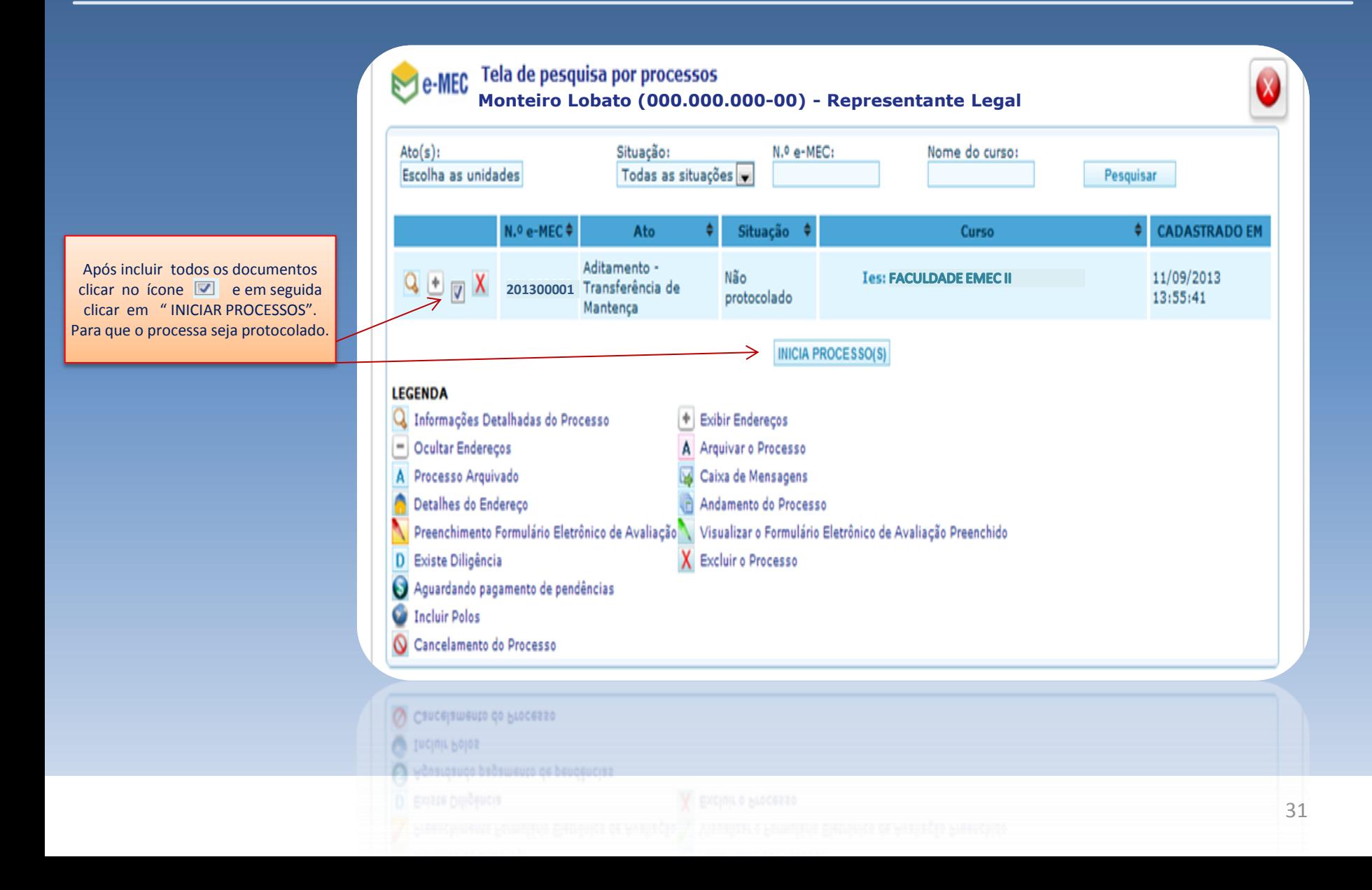

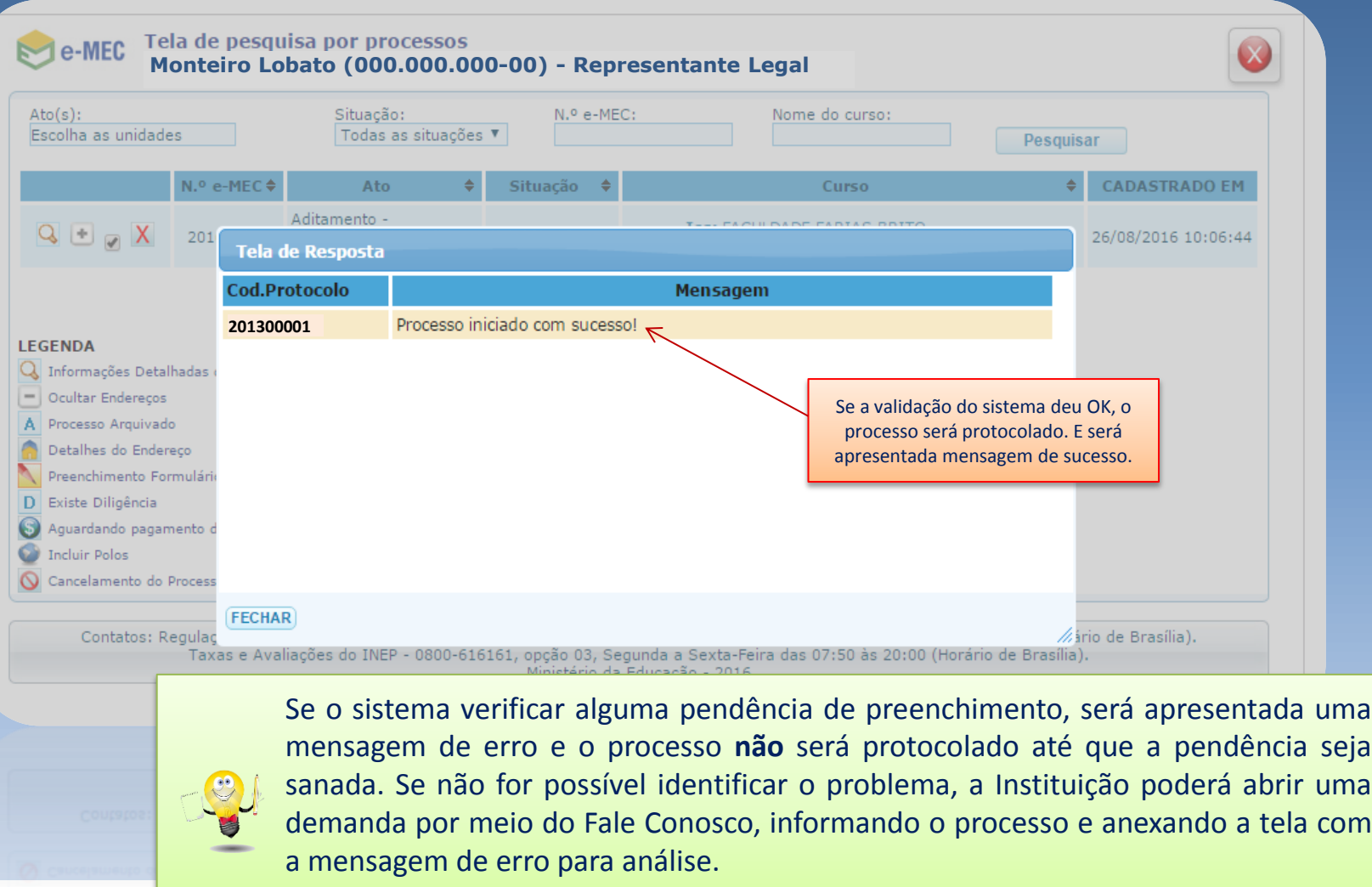

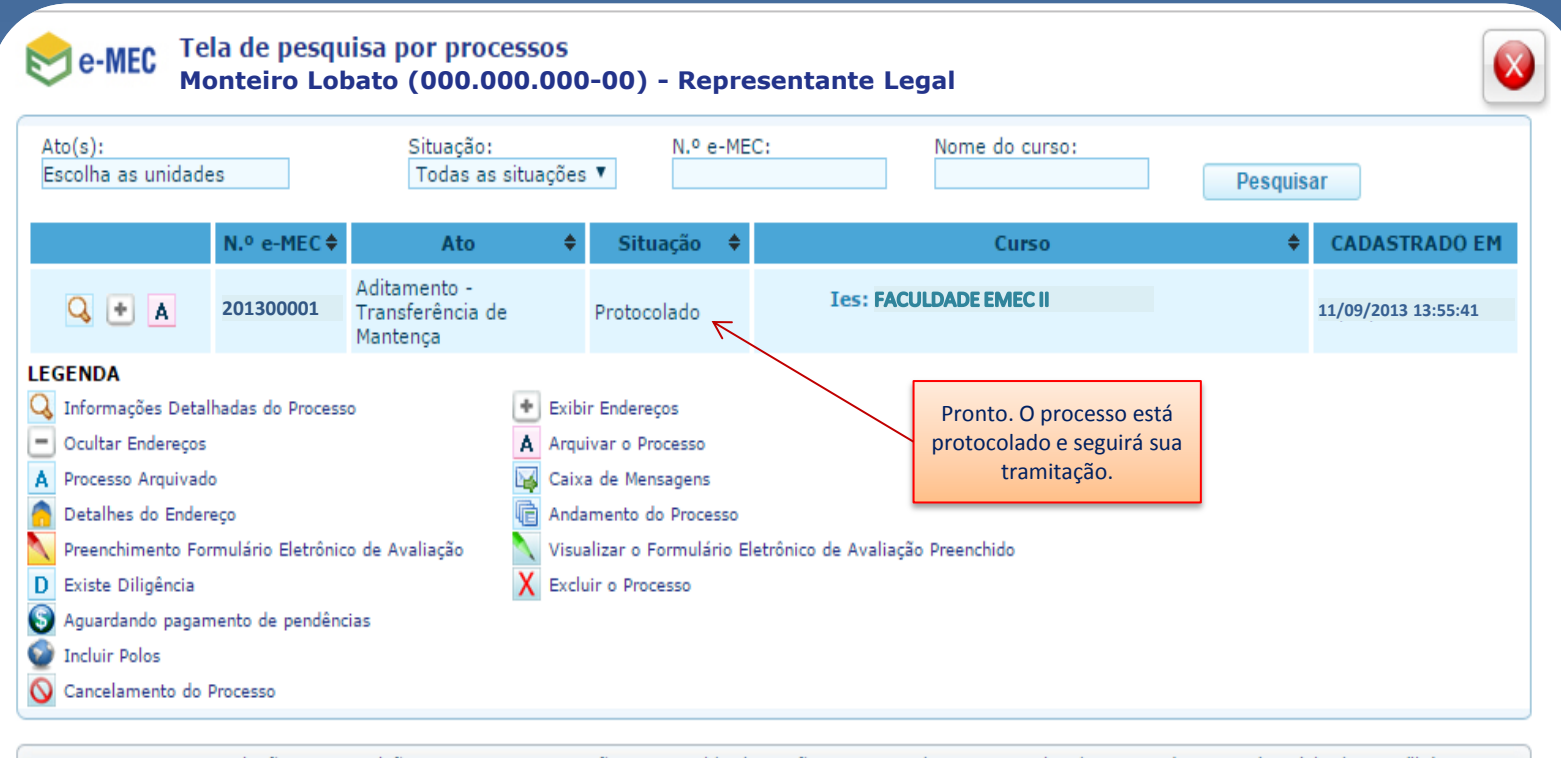

Contatos: Regulação e Supervisão - 0800-616161, opção 07, seguida da opção 01, Segunda a Sexta-Feira das 08:00 às 20:00 (Horário de Brasília). Taxas e Avaliações do INEP - 0800-616161, opção 03, Segunda a Sexta-Feira das 07:50 às 20:00 (Horário de Brasília). Ministério da Educação - 2016

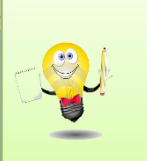

Após o protocolo, o acompanhamento e o arquivamento do processo de "Transferência de Mantença" **poderá ser realizado pelo RL e pelo Procurador Institucional (PI)** da Mantenedora CEDENTE, entretanto, **as respostas às diligências,** caso sejam instauradas**, só poderão ser realizadas no perfil do PI da CEDENTE**.

#### Sistema e-MEC - Sair

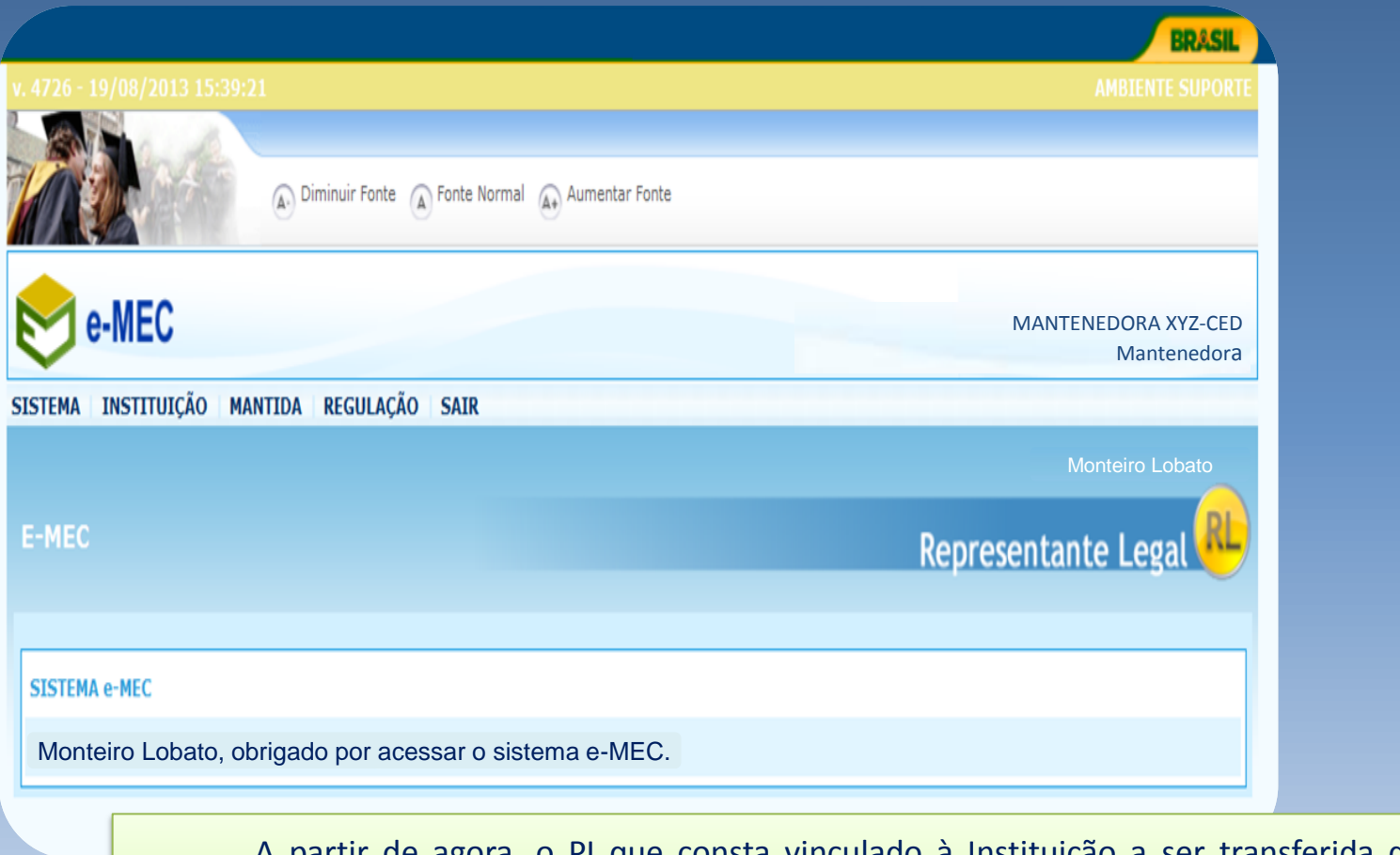

A partir de agora, o PI que consta vinculado à Instituição a ser transferida deve acompanhar o trâmite do processo por meio do sistema e-MEC para que possa responder às diligências, tempestivamente, caso sejam instauradas.

## Sistema e-MEC

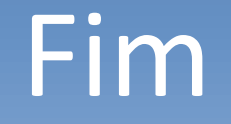

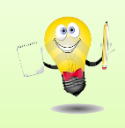

Em caso de dúvidas ou apresentação de erros encaminhar demanda por meio do Fale Conosco na página da SERES no site do MEC. Encaminhar em anexo as tela que apresentam o problema para agilizar a correção.